# **MicroBlaze Micro Controller System v3.0**

# *LogiCORE IP Product Guide*

**Vivado Design Suite**

**PG116 July 15, 2021**

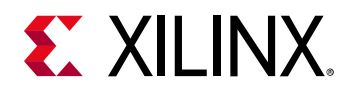

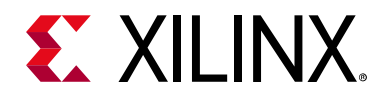

# Table of Contents

#### **[IP Facts](#page-3-0)**

#### **Chapter 1: [Overview](#page-4-0)**

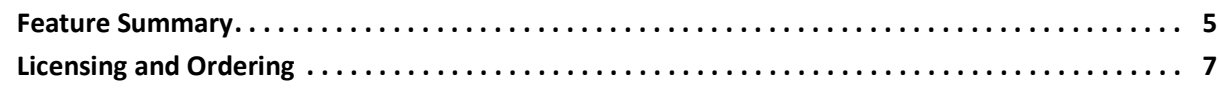

#### **Chapter 2: [Product Specification](#page-7-0)**

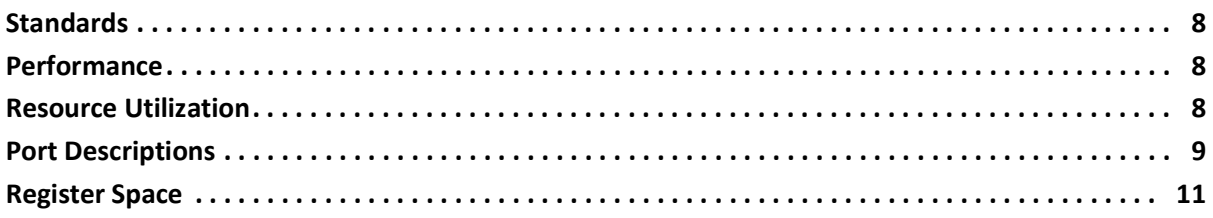

#### **Chapter 3: [Designing with the Core](#page-11-0)**

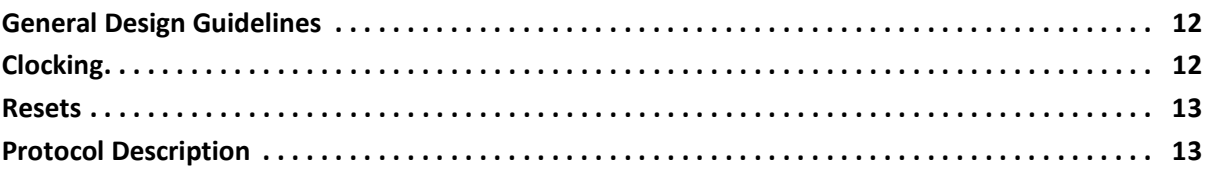

#### **Chapter 4: [Design Flow Steps](#page-13-0)**

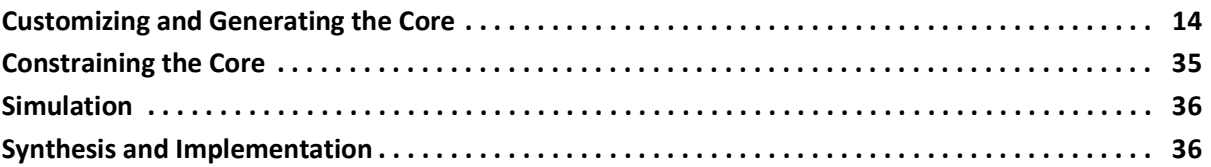

#### **Appendix [A: Upgrading](#page-36-0)**

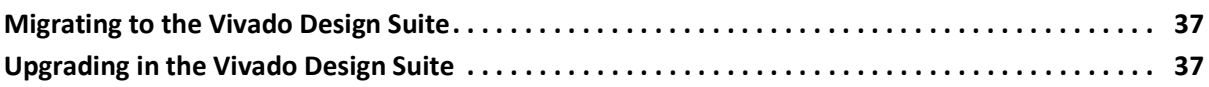

#### **Appendix B: [Debugging](#page-38-0)**

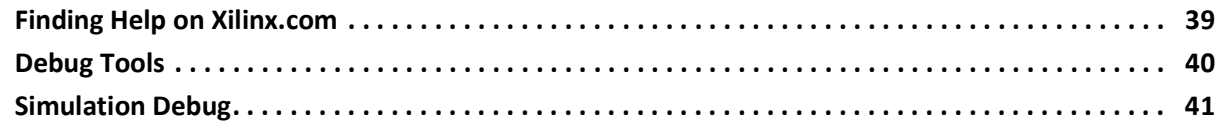

# **EX XILINX**

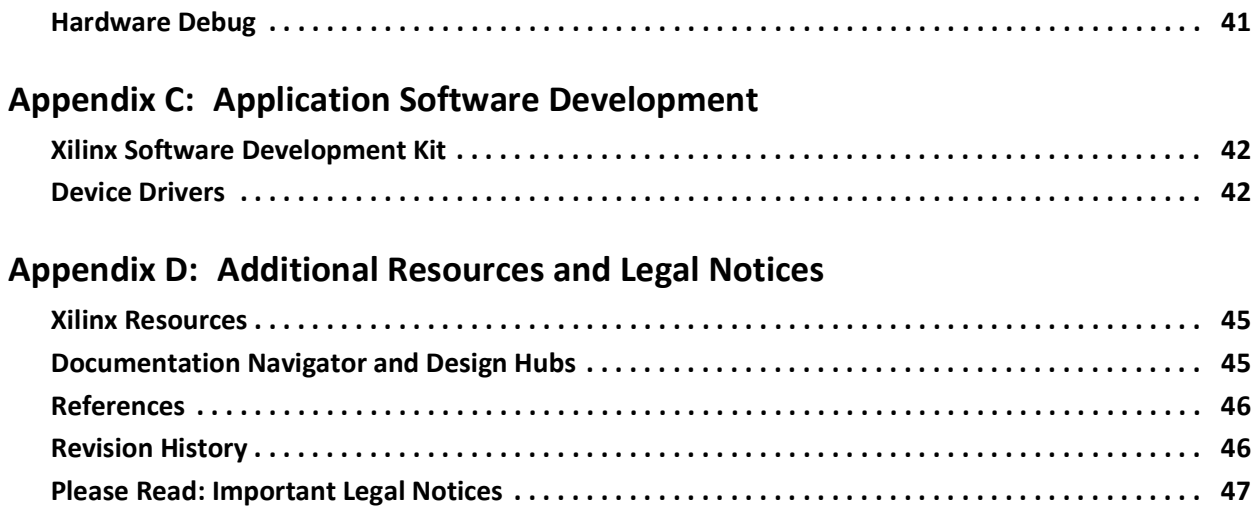

## **IP Facts**

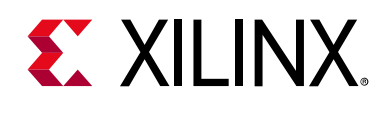

## **Introduction**

The LogiCORE™ IP MicroBlaze™ Micro Controller System (MCS) core is a complete processor system intended for controller applications. It is highly integrated and includes the MicroBlaze processor, local memory for program and data storage as well as a tightly coupled I/O module implementing a standard set of peripherals.

The MicroBlaze processor included in the MicroBlaze MCS core only has two fixed configurations, optimized for minimal area and for high performance. The full-featured MicroBlaze processor is available in the Vivado® Design Suite.

The core uses the Hierarchical IP technology to achieve full integration with the standard Vitis™ unified software platform.

# **Features**

- MicroBlaze processor
- Local Memory
- MicroBlaze Debug Module (MDM)
	- Debug UART
- Tightly Coupled I/O Module including
	- ° I/O Bus
	- Interrupt Controller using fast interrupt mode
	- ° UART
	- Fixed Interval Timers
	- ° Programmable Interval Timers
	- General Purpose Inputs
	- General Purpose Outputs

<span id="page-3-0"></span>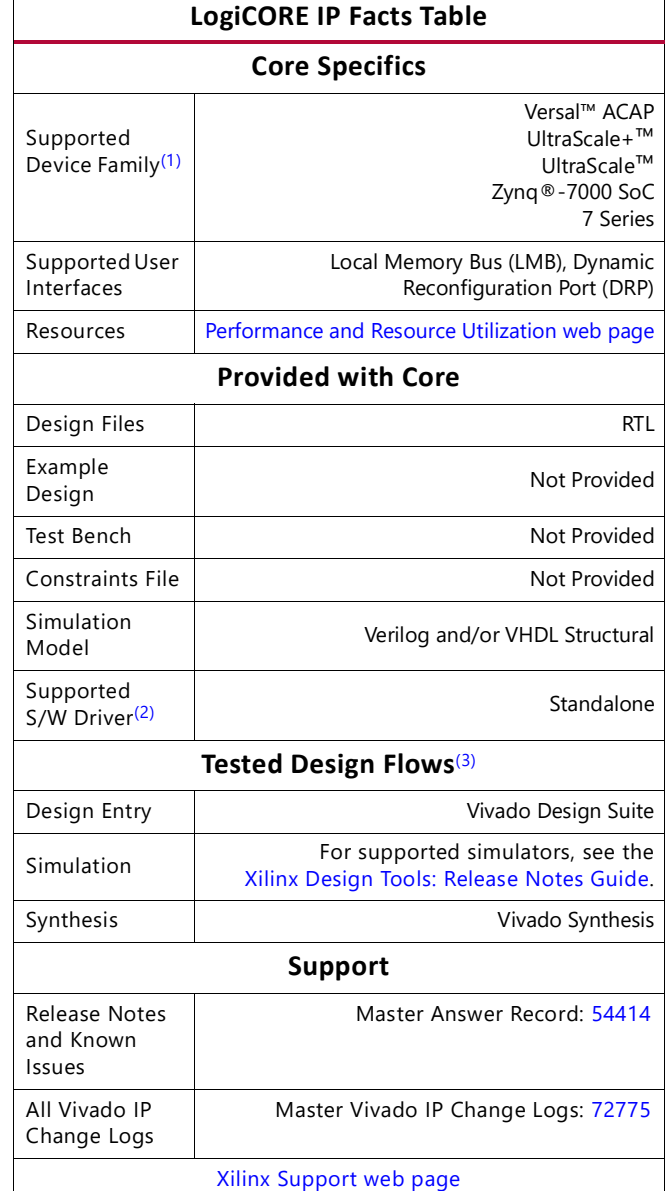

#### **Notes:**

- <span id="page-3-1"></span>1. For a complete list of supported devices, see the Vivado IP catalog.
- <span id="page-3-2"></span>2. Standalone driver details can be found in <Install Directory>/vitis/<Release>/data/embeddedsw/ doc/xilinx\_drivers.htm.
- <span id="page-3-3"></span>3. For the supported versions of the tools, see the [Xilinx Design Tools: Release Notes Guide](https://www.xilinx.com/cgi-bin/docs/rdoc?v=2021.1;t=vivado+release+notes).

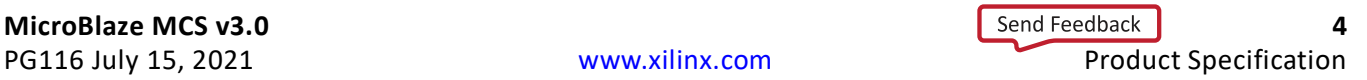

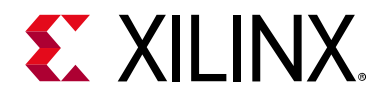

## *Chapter 1*

# <span id="page-4-0"></span>Overview

The MicroBlaze™ MCS core is a highly integrated processor system intended for controller applications. Data and program are stored in a local memory, debug is facilitated by the MicroBlaze Debug Module (MDM). A standard set of peripherals is also included, providing basic functionality like interrupt controller, UART, timers and general purpose input and outputs.

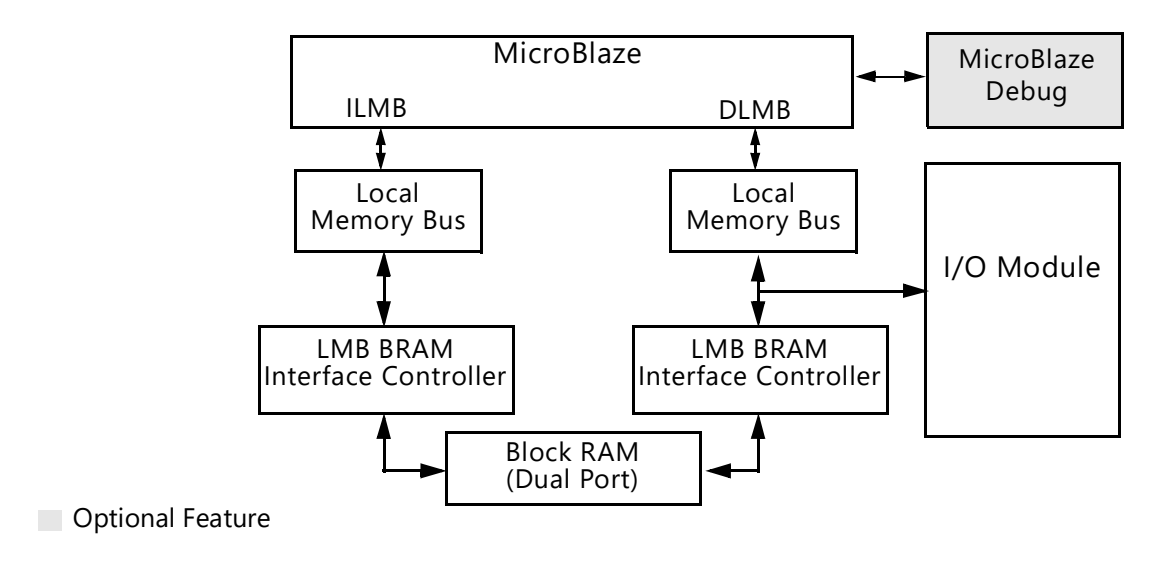

*Figure 1-1:* **MicroBlaze Micro Controller System**

## <span id="page-4-1"></span>**Feature Summary**

### **MicroBlaze**

The MicroBlaze embedded processor soft core is a reduced instruction set computer (RISC) optimized for implementation in Xilinx® devices. Detailed information on the MicroBlaze processor can be found in the *MicroBlaze Processor Reference Guide* (UG984) [\[Ref](#page-45-2) 1].

The MicroBlaze parameters in the MicroBlaze MCS core are fixed except for the possibility to enable/disable the debug functionality, set BSCAN location, including debug UART, and the selection of minimum area or high performance. [Table](#page-26-0) 4-2 shows the core parameter values. These values correspond to the MicroBlaze Configuration Wizard Minimum Area

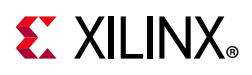

configuration, except when the high performance option is selected, in which case a few parameters are changed as listed in the table.

MicroBlaze MCS allows selecting area, performance and performance without multiplier optimization. Area optimization uses the MicroBlaze 3-stage pipeline, and does not enable any additional execution units to achieve minimum area. Performance optimization uses the MicroBlaze 5-stage pipeline, and includes a barrel shifter, hardware multiplier, hardware divider, and pattern comparator for higher performance. Performance without multiplier optimization is identical to performance optimization, except that the hardware multiplier is excluded, which is useful to avoid DSP primitives. Unless performance is an issue, it is recommended to use the default area optimization. Choosing performance optimization might also reduce code size, because the additional execution units allow the compiler to generate more efficient code.

### **Local Memory**

Local memory is used for data and program storage and it is implemented using the block RAM. The size of the local memory is parameterized and can be between 4 KB and 128 KB. The local memory is connected to MicroBlaze through the Local Memory Bus, LMB, and the LMB BRAM Interface Controller cores. Detailed information on the LMB core can be found in the *Local Memory Bus (LMB) V10 Product Guide* (PG113) [\[Ref](#page-45-3) 2] and detailed information on the LMB BRAM Interface Controller core can be found in the *LMB BRAM Interface Controller Product Guide* (PG112) [\[Ref](#page-45-4) 3].

The memory sizes 4 KB, 8 KB, 16 KB, 32 KB, 64 KB and 128 KB require less resources, and should be used if possible.

The LMB Bus and the LMB BRAM Interface Controller core parameters are fixed except for the memory size and the option to enable Error Correction Code (ECC). The parameter values are available from [Table](#page-28-0) 4-4 to 4-[7](#page-29-0).

The local memory provides an option to enable the Error Correcting Code (ECC). The ECC corrects single bit errors, and detects double bit errors. Using ECC requires additional block RAM resources to store the check bits, and reduces the number of available memory sizes to 16K, 32K, 48K, 64K, 80K. 96K and 128K. Two additional signals are also added to indicate single bit errors (LMB\_CE) and double bit errors (LMB\_UE).

## **Debug**

The MDM core connects MicroBlaze debug logic to the Xilinx System Debugger (XSDB). XSDB can be used for downloading software, to set break points, view register and memory contents. If the Debug UART is enabled, XSDB can also be used for standard input and standard output. Detailed information about the MDM core can be found in the *MicroBlaze Debug Module (MDM) Product Guide* (PG115) [\[Ref](#page-45-5) 4].

The MDM parameters, except the JTAG user-defined register, BSCAN location, and the Debug UART, are fixed and their values can be found in [Table](#page-29-1) 4-8.

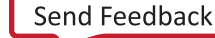

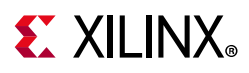

When more than one MicroBlaze MCS core instance with debug enabled is included in the same design, a unique JTAG register must be used for each instance. When a single instance is used, the default value USER2 should be kept unchanged.

It is possible to select whether internal, external, or no BSCAN is used. With internal BSCAN, MicroBlaze MCS instantiates an internal BSCAN primitive. With external BSCAN, the BSCAN interface is enabled for external connection. With no BSCAN, parallel debug with an AXI slave interface is enabled.

## **I/O Module**

The I/O Module core is a light-weight implementation of a set of standard I/O functions commonly used in a MicroBlaze processor sub-system. Detailed information about the I/O Module core can be found in the *I/O Module Product Guide* (PG111) [\[Ref](#page-45-6) 5].

The I/O Module core registers are mapped at address 0x80000000, and the I/O Bus is mapped at address 0xC0000000-0xFFFFFFFF in the MicroBlaze memory space. The fixed I/O Module parameter values can be found in [Table](#page-28-1) 4-3.

## <span id="page-6-0"></span>**Licensing and Ordering**

This Xilinx LogiCORE™ IP module is provided at no additional cost with the Xilinx Vivado® Design Suite under the terms of the [Xilinx End User License](https://www.xilinx.com/cgi-bin/docs/rdoc?t=eula). Information about other Xilinx LogiCORE IP modules is available at the [Xilinx Intellectual Property](https://www.xilinx.com/products/intellectual-property.html) page. For information on pricing and availability of other Xilinx LogiCORE IP modules and tools, contact your [local](https://www.xilinx.com/about/contact.html)  [Xilinx sales representative.](https://www.xilinx.com/about/contact.html)

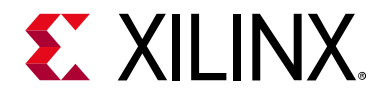

# <span id="page-7-0"></span>Product Specification

## <span id="page-7-1"></span>**Standards**

The I/O Bus interface provided by the I/O Module core is fully compatible with the Xilinx® Dynamic Reconfiguration Port (DRP). For a detailed description of the DRP, see the *7 Series FPGAs Configuration User Guide* (UG470) [\[Ref](#page-45-7) 6].

## <span id="page-7-2"></span>**Performance**

The frequency and latency of the modules in the MicroBlaze™ MCS core are optimized for use together with MicroBlaze. This means that the frequency targets are aligned to MicroBlaze targets as well as the access latency optimized for MicroBlaze data access.

### **Maximum Frequencies**

For details about maximum frequencies, visit [Performance and Resource Utilization.](https://www.xilinx.com/cgi-bin/docs/ndoc?t=ip+ru;d=microblaze-mcs.html)

#### **Latency**

Data read from I/O Module registers is available two clock cycles after the MicroBlaze load instruction is executed.

Data write to I/O Module registers is performed the clock cycle after the MicroBlaze store instruction is executed. Data accesses to peripherals connected on the I/O bus take three clock cycles plus the number of wait states introduced by the accessed peripheral.

## **Throughput**

The maximum throughput when using the I/O bus is one read or write access every three clock cycles.

## <span id="page-7-3"></span>**Resource Utilization**

For details about resource utilization, visit [Performance and Resource Utilization](https://www.xilinx.com/cgi-bin/docs/ndoc?t=ip+ru;d=microblaze-mcs.html).

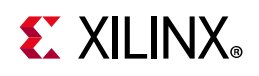

# <span id="page-8-0"></span>**Port Descriptions**

The I/O ports and signals for MicroBlaze MCS core are listed and described in [Table](#page-8-1) 2-1.

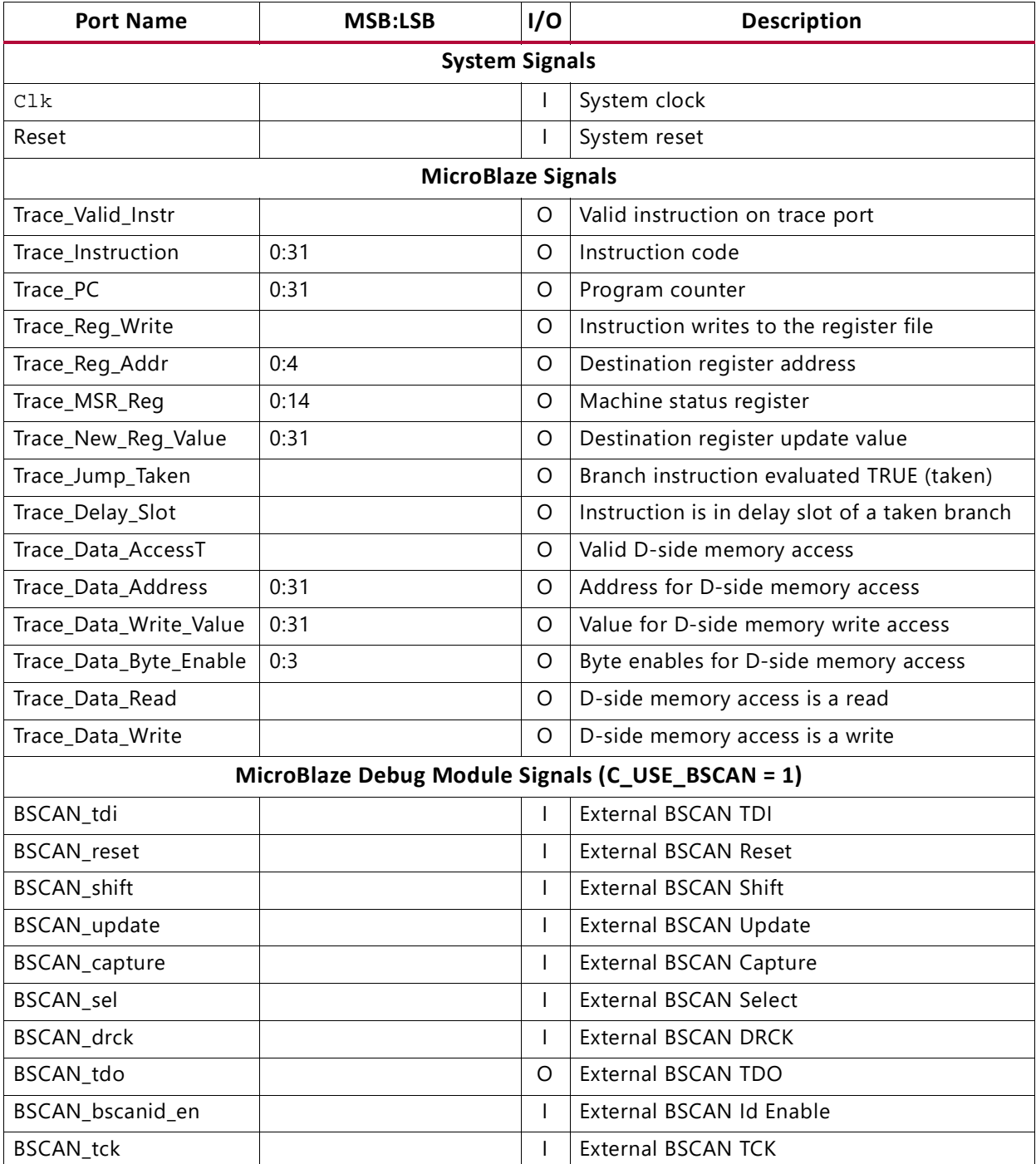

#### <span id="page-8-1"></span>*Table 2-1:* **MicroBlaze MCS Signals**

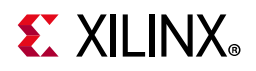

#### *Table 2-1:* **MicroBlaze MCS Signals** *(Cont'd)*

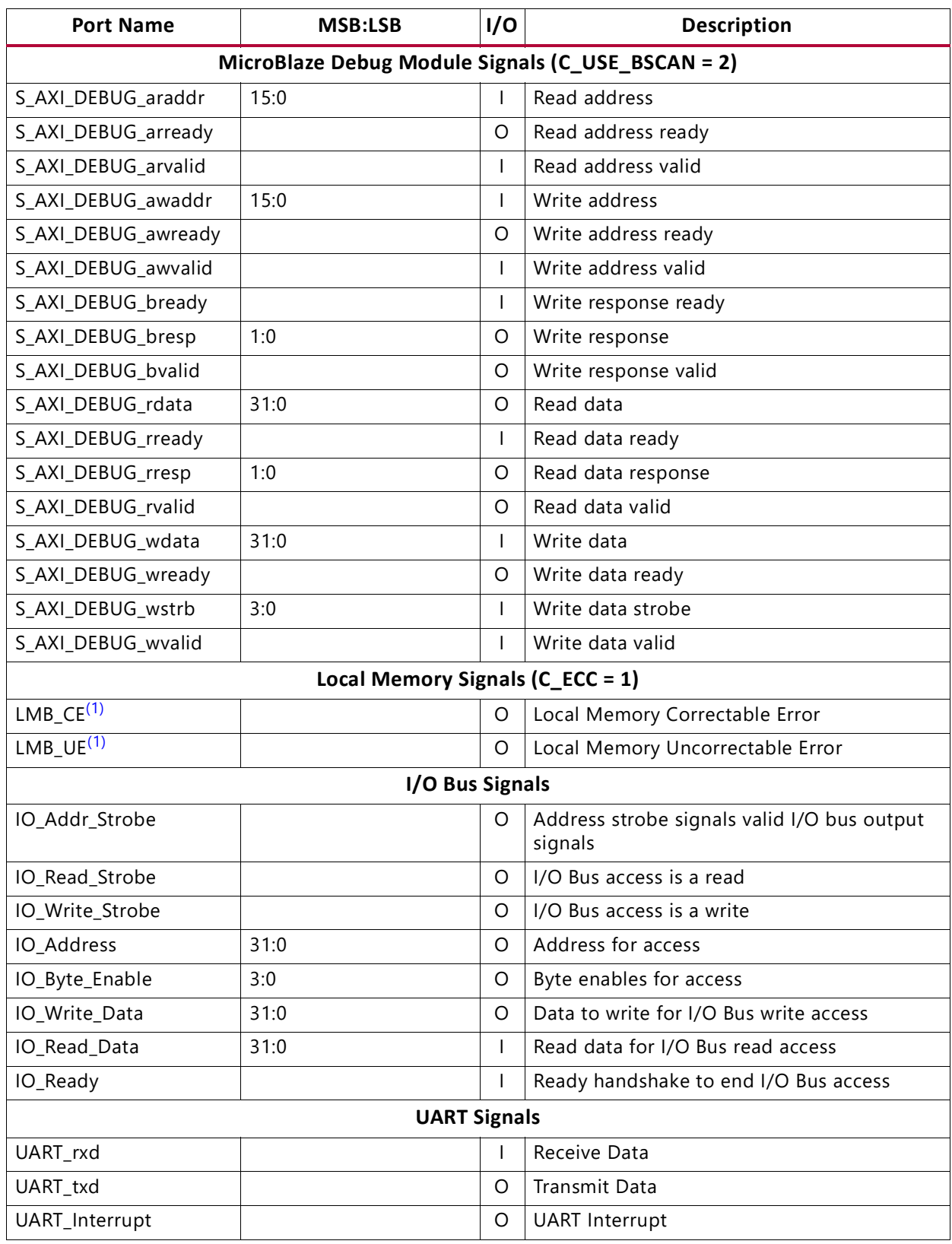

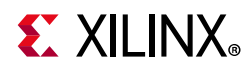

#### *Table 2-1:* **MicroBlaze MCS Signals** *(Cont'd)*

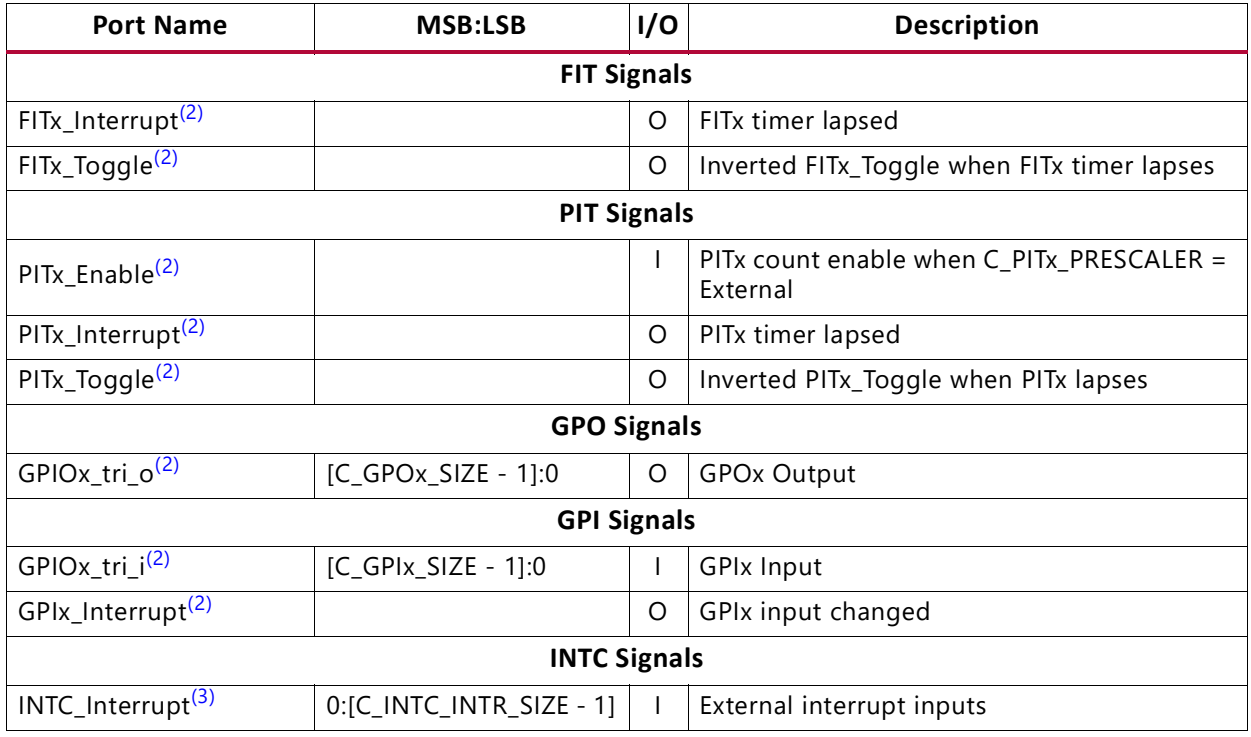

#### **Notes:**

<span id="page-10-1"></span>1. These signals are combinatorial outputs from the error correction logic, synchronous to the Clk input. Ensure that they are clocked with the same clock externally.

<span id="page-10-2"></span>2. x = 1, 2, 3 or 4

<span id="page-10-3"></span>3. Each of the interrupt inputs is treated as synchronous to the clock unless the corresponding bit in the parameter C\_INTC\_ASYNC\_INTR is set. In that case, the input is synchronized with the number of flip-flops defined by the parameter C\_INTC\_NUM\_SYNC\_FF.

## <span id="page-10-0"></span>**Register Space**

The address map for the MicroBlaze MCS core is shown in [Table](#page-10-4) 2-2.

<span id="page-10-4"></span>*Table 2-2:* **MicroBlaze MCS Address Map**

| <b>Address (hex)</b>        | <b>Name</b>  | <b>Access Type</b> | <b>Description</b>                   |
|-----------------------------|--------------|--------------------|--------------------------------------|
| 0x0 - C MEMSIZE-1           | Local Memory | <b>RW</b>          | Local Memory for MicroBlaze software |
| C MEMSIZE - 0x7FFFFFFF      | Reserved     |                    |                                      |
| 0x80000000 - 0x800000FF     | I/O Module   | <b>RW</b>          | Mapped to I/O Module registers       |
| 0x80000100 - 0xBFFFFFFF     | Reserved     |                    |                                      |
| $0xC0000000 - 0x$ FFFFFFFFF | I/O Bus      | <b>RW</b>          | Mapped to I/O Bus address output     |

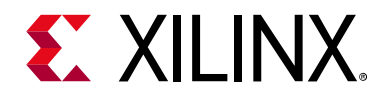

*Chapter 3*

# <span id="page-11-0"></span>Designing with the Core

This chapter includes guidelines and additional information to facilitate designing with the core.

## <span id="page-11-1"></span>**General Design Guidelines**

## **I/O Module Interfaces**

See the *I/O Module Product Guide* (PG111) [\[Ref](#page-45-6) 5] for design guidelines for the I/O Bus, UART, Fixed Interval Timer, Programmable Interval Timer, General Purpose Output, General Purpose Input, and Interrupt Controller. All of these interfaces are directly connected to the I/O Module inside the MicroBlaze™ MCS core.

### **MicroBlaze Trace Signals**

See the *MicroBlaze Processor Reference Guide* (UG081) [\[Ref](#page-45-2) 1] for a detailed description of the MicroBlaze Trace signals. The Trace signals are directly connected to the MicroBlaze™ processor inside the MicroBlaze MCS core.

### **MicroBlaze Debug Module**

See the *Vitis Unified Software Platform Documentation* (UG1416) [\[Ref](#page-45-8) 7] and the *MicroBlaze Debug Module (MDM) Product Guide* (PG115) [\[Ref](#page-45-5) 4] for a description of debugging with the MicroBlaze Debug Module (MDM) core.

# <span id="page-11-2"></span>**Clocking**

The MicroBlaze MCS core is fully synchronous with all clocked elements clocked with the Clk input.

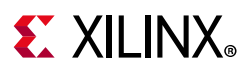

## <span id="page-12-0"></span>**Resets**

The Reset input is the master reset input signal for the entire MicroBlaze MCS core. In addition, the entire MicroBlaze MCS core or only the MicroBlaze processor can be reset from XSDB, provided that debug is enabled.

MicroBlaze MCS uses an embedded Processor System Reset IP core to generate internal reset signals. See the *Processor System Reset Module Product Guide* (PG164) [\[Ref](#page-45-9) 14] for a detailed description.

The Reset input is treated as asynchronous, which results in a 10 clock cycle delay until the MicroBlaze processor is reset after the input is set to 1. It is important to ensure that the clock is toggling nominally during this delay, otherwise the processor execution might be incorrect and result in corruption of the local memory.

After the Reset input is cleared to 0, there is a 73 clock cycle delay until the MicroBlaze processor fetches the first instruction of the reset vector at address 0x00000000 in the local memory.

## <span id="page-12-1"></span>**Protocol Description**

See the I/O bus timing diagrams in the *I/O Module Product Guide* (PG111) [\[Ref](#page-45-6) 5].

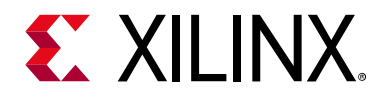

*Chapter 4*

# <span id="page-13-0"></span>Design Flow Steps

This chapter describes customizing and generating the core, constraining the core, and the simulation, synthesis and implementation steps that are specific to this IP core. More detailed information about the standard Vivado® design flows and the IP integrator can be found in the following Vivado Design Suite user guides:

- *Vivado Design Suite User Guide: Designing IP Subsystems using IP Integrator* (UG994) [\[Ref](#page-45-12) 8]
- *Vivado Design Suite User Guide: Designing with IP* (UG896) [\[Ref](#page-45-10) 9]
- *Vivado Design Suite User Guide: Getting Started* (UG910) [\[Ref](#page-45-11) 10]
- *Vivado Design Suite User Guide: Logic Simulation* (UG900) [\[Ref](#page-45-13) 11]

## <span id="page-13-1"></span>**Customizing and Generating the Core**

This section includes information on using Xilinx tools to customize and generate the core using the Vivado Design Suite.

If you are customizing and generating the core in the Vivado IP integrator, see the *Vivado Design Suite User Guide: Designing IP Subsystems using IP Integrator* (UG994) [\[Ref](#page-45-12) 8] for detailed information. IP integrator might auto-compute certain configuration values when validating or generating the design. To check whether the values do change, see the description of the parameter in this chapter. To view the parameter value you can run the validate bd design command in the Tcl console.

You can customize the IP for use in your design by specifying values for the various parameters associated with the IP core using the following steps:

- 1. Select the IP from the IP catalog.
- 2. Double-click the selected IP or select the Customize IP command from the toolbar or right-click menu.

For details, see the *Vivado Design Suite User Guide: Designing with IP* (UG896) [\[Ref](#page-45-10) 9] and the *Vivado Design Suite User Guide: Getting Started* (UG910) [\[Ref](#page-45-11) 10].

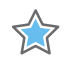

**IMPORTANT:** *Using the Vivado Manage IP Flow for MicroBlaze MCS is not recommended, because the flow does not support hardware export to the Vitis™software platform in the Vivado Integrated Design Environment (IDE), and any ELF association performed in the Manage IP Project is not available in the project where the existing IP is added.*

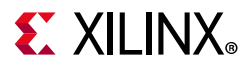

*Note:* Figures in this chapter are illustrations of the MicroBlaze<sup>™</sup> MCS core interface in the Vivado IDE. This layout might vary from the current version.

The MicroBlaze MCS core parameters are divided into eight tabs: Board, MCS, UART, FIT, PIT, GPO, GPI and Interrupts.

The Board tab is shown in [Figure](#page-14-0) 4-1.

**TIP:** The board tab is only visible when a board has been defined for the project being used.

<span id="page-14-0"></span>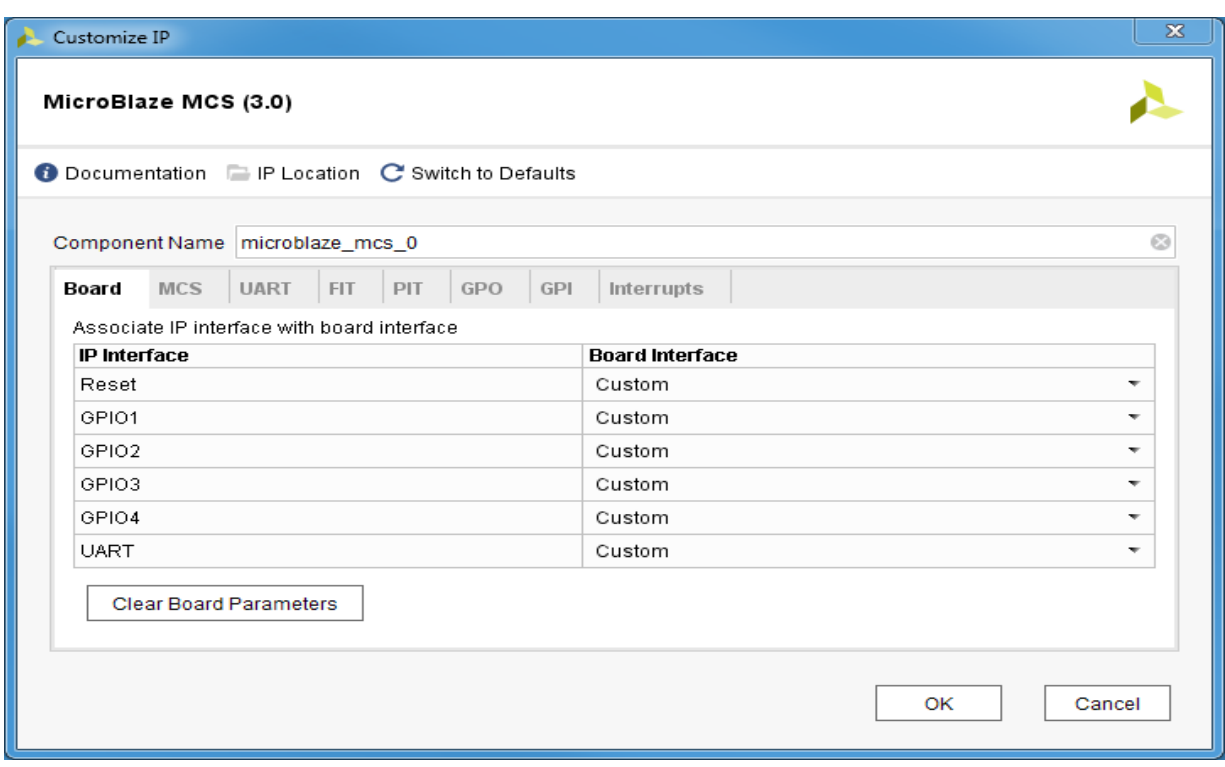

*Figure 4-1:* **Board Tab**

- **Generate Board Based IO Constraints** Enable board specific GPI, GPO, Reset, and UART interfaces. Board constraints are automatically generated for the selected interfaces.
- **Associate IP interface** ... Table to select board interface for Reset, UART, GPIO1, GPIO2, GPIO3, or GPIO4 interface.

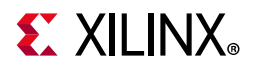

<span id="page-15-0"></span>The MCS parameter tab is shown in [Figure](#page-15-0) 4-2.

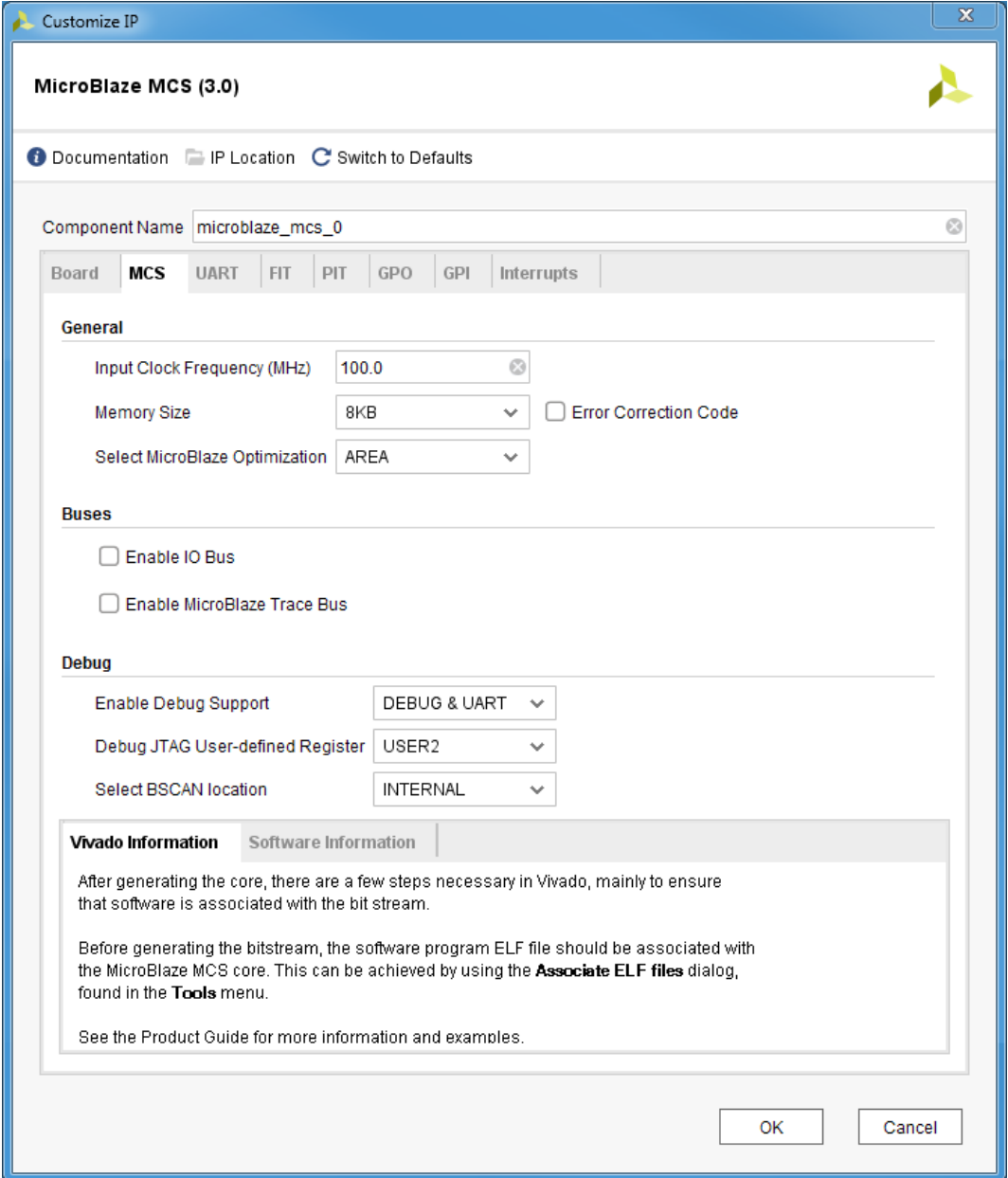

*Figure 4-2:* **MCS Parameter Tab**

- **• Input Clock Frequency (MHz)** Defines the input clock frequency. This parameter is not visible when customizing and generating the core in the Vivado IP integrator, because the IP integrator auto-computes the value from the Clk input.
- **Memory Size** Defines the local memory size, used to store the MicroBlaze processor software program instructions and data. Increase this value if the software program does not fit in available memory.
- **Error Correction Code** Enables Error Correction Codes (ECC) on the local memory to correct single bit errors and detect double bit errors.

# **EX XILINX**

- **Select MicroBlaze Optimization** Defines MicroBlaze optimization. When set to AREA, the smallest possible processor is implemented, using a 3-stage pipeline without any additional execution units. When set to PERFORMANCE, a higher performance processor is implemented, using a 5-stage pipeline including a barrel shifter, multiplier, divider, and pattern comparator. When set to PERFORMANCE WITHOUT MULTIPLIER, the implementation is identical to PERFORMACE except that the multiplier is not implemented.
- **Enable I/O Bus** Enables I/O Bus port.
- **Enable MicroBlaze Trace Bus** This option enables the MicroBlaze Trace bus, which provides access to several internal processor signals for trace purposes.
- **Enable Debug Support** When debug support is enabled (DEBUG ONLY or DEBUG & UART), it is possible to debug the software using JTAG, from the Xilinx Vitis unified software platform or directly using XSDB. When Debug UART is enabled (DEBUG & UART) it is also possible to use XSDB for software program standard input and standard output.
- **Debug JTAG User-defined Register** Specifies the JTAG user-defined register for debug. When more than one MicroBlaze MCS instance with debug enabled is included in the same design, a unique JTAG register must be used for each instance. When a single instance is used, the default value USER2 should be kept unchanged.
- **Select BSCAN location** Specifies whether internal, external, or no BSCAN is used. With internal BSCAN, MicroBlaze MCS instantiates an internal BSCAN primitive. With external BSCAN, the BSCAN interface is enabled for external connection. With no BSCAN, parallel debug with AXI slave interface is enabled.

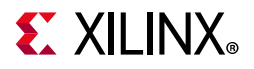

<span id="page-17-0"></span>The UART parameter tab is shown in [Figure](#page-17-0) 4-3.

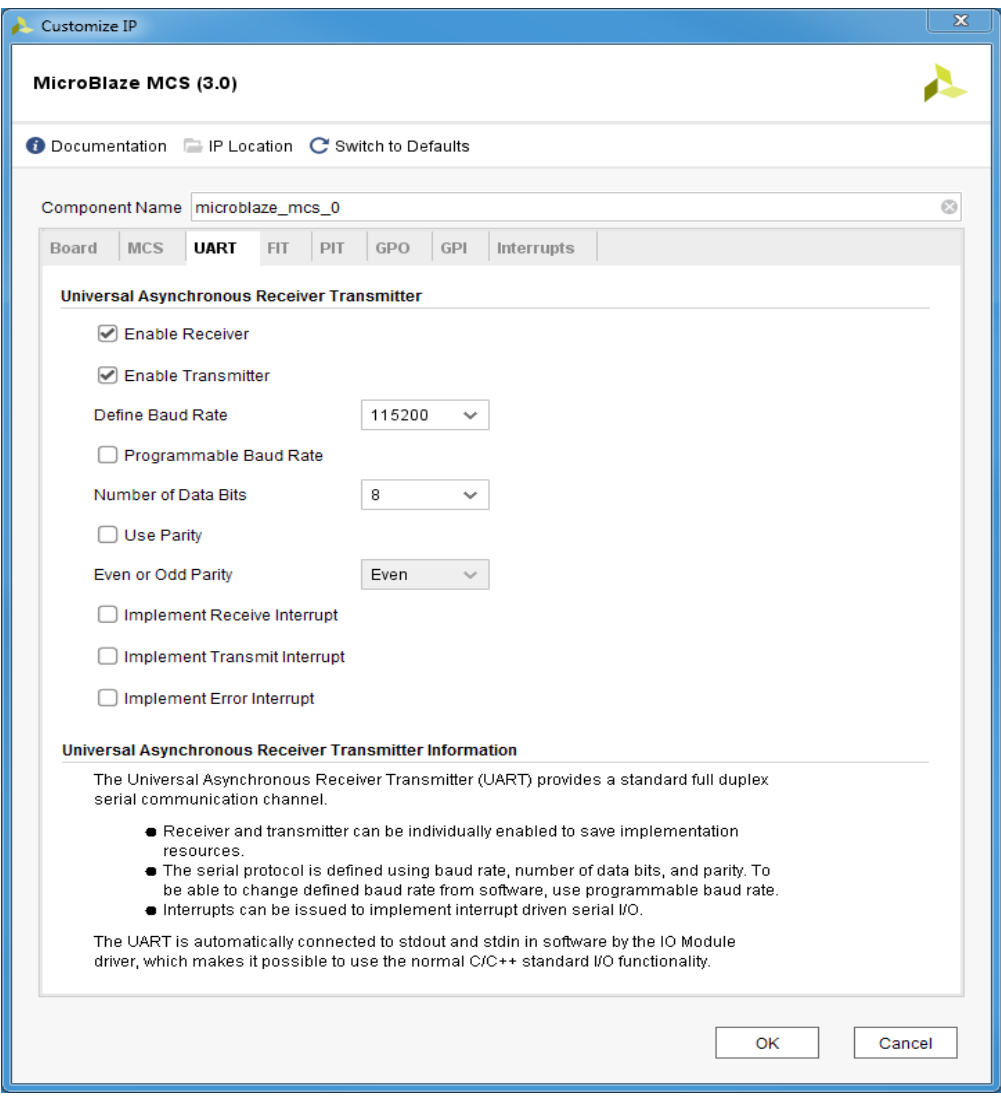

*Figure 4-3:* **UART Parameter Tab**

- **Enable Receiver**  Enables UART receiver for character input. This is automatically connected to standard input (stdin) in the software program.
- **Enable Transmitter** Enables UART transmitter for character output. This is automatically connected to standard output (stdout) in the software program.
- **Define Baud Rate** Sets the UART baud rate. To get the correct baud rate, the input clock frequency must also be correctly defined.
- **Programmable Baud Rate** Determines if the UART baud rate is programmable. The default baud rate is calculated based on the input clock frequency and the defined baud rate.
- **Number of Data Bits** Defines the number of data bits used by the UART. Should almost always be set to 8.

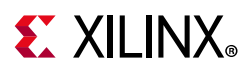

- **Use Parity** Enable this parameter to use parity checking of the UART characters.
- **Even or Odd Parity** Select odd or even parity. Only available when parity is used.
- **Implement Receive Interrupt**  Generate an interrupt when the UART has received a character. When the interrupt is not enabled the UART must be polled to check if data has been received.
- **Implement Transmit Interrupt** Generate an interrupt when the UART has sent a character. When the interrupt is not enabled the UART must be polled to wait until data has been transmitted.
- **Implement Error Interrupt**  Generate an interrupt if an error occurs when the UART receives a character. This error can be a framing error, an overrun error or a parity error (if parity is used), When the interrupt is not enabled the UART must be polled to check if an error has occurred after a character has been received.

<span id="page-18-0"></span>The FIT parameter tab showing the parameters for one of the four timers is illustrated in [Figure](#page-18-0) 4-4.

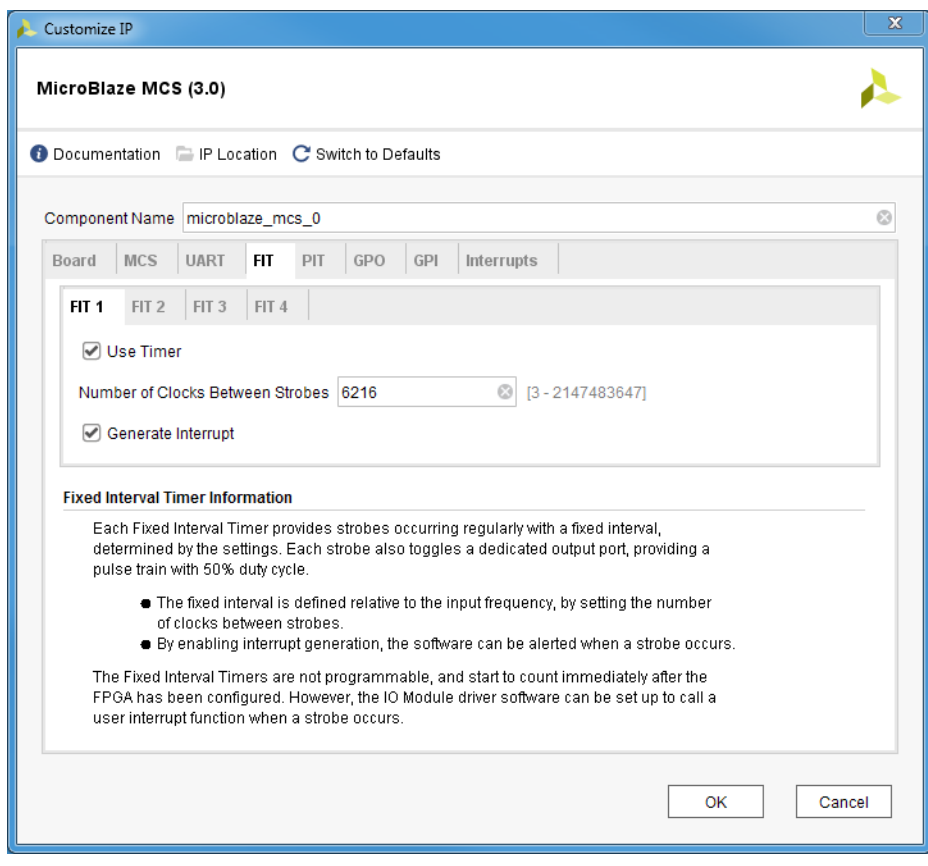

*Figure 4-4:* **FIT Parameter Tab**

- **Use FIT** Enable the Fixed Interval Timer.
- **Number of Clocks Between Strobes**  The number of clock cycles between each strobe.

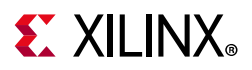

• **Generate Interrupt** - Generate an interrupt for each Fixed Interval Timer strobe.

<span id="page-19-0"></span>The PIT parameter tab showing the parameters for one of the four timers is illustrated in [Figure](#page-19-0) 4-5.

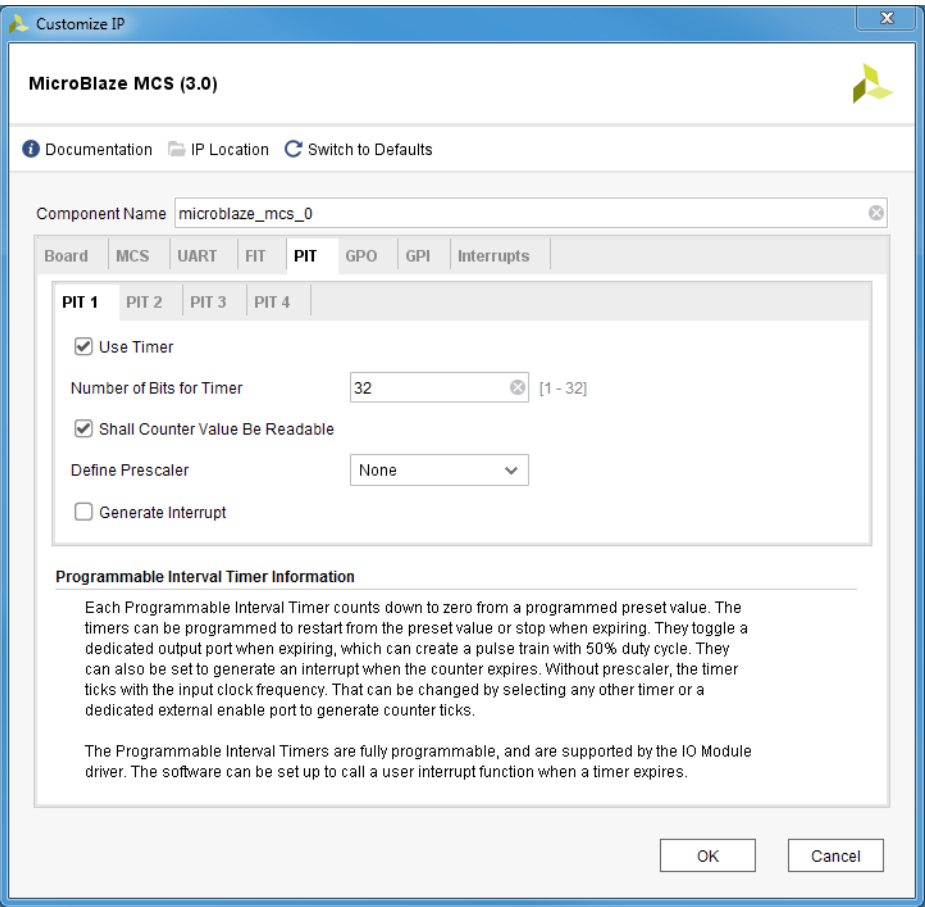

*Figure 4-5:* **PIT Parameter Tab**

- **Use PIT** Enable the Programmable Interval Timer.
- **Number of Bits for Timer** The maximum number of cycles to count before stopping or restarting.
- **Shall Counter Value be Readable** The Programmable Interval Timer counter is readable by software when this parameter is set.

**RECOMMENDED:** It is recommended that you keep this enabled unless resource usage is critical.

• **Define Prescaler** - Selects a prescaler as source for the Programmable Interval Timer count. When no prescaler is selected the core input clock is used. Any Programmable Interval Timer or Fixed Interval Timer can be used as prescaler, as well as a dedicated external enable input.

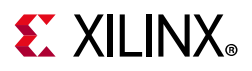

• **Generate Interrupt** - Generate an interrupt when the Programmable Interval Timer has counted down to zero.

<span id="page-20-0"></span>The GPO parameter tab showing the parameters for the four General Purpose Output ports is illustrated in [Figure](#page-20-0) 4-6.

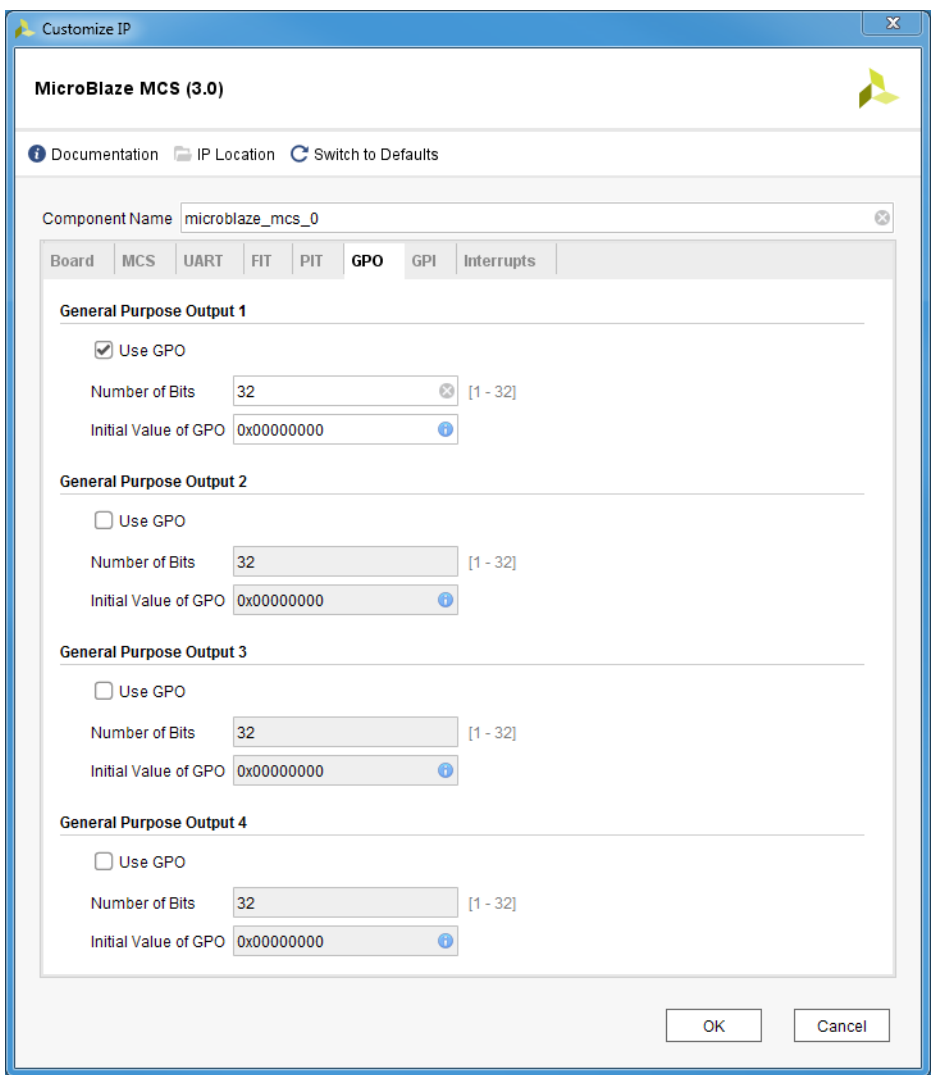

*Figure 4-6:* **GPO Parameter Tab**

- **Use GPO** Enable the General Purpose Output port.
- **Number of Bits** Set the number of bits of the General Purpose Output port.
- **Initial Value of GPO** Set the initial value of the General Purpose Output port. The right most bit in the value is assigned to bit 0 of the port, the next right most to bit 1, and so on.

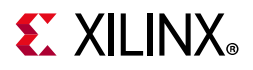

<span id="page-21-0"></span>The GPI parameter tab showing the parameters for the four General Purpose Input ports is illustrated in [Figure](#page-21-0) 4-7.

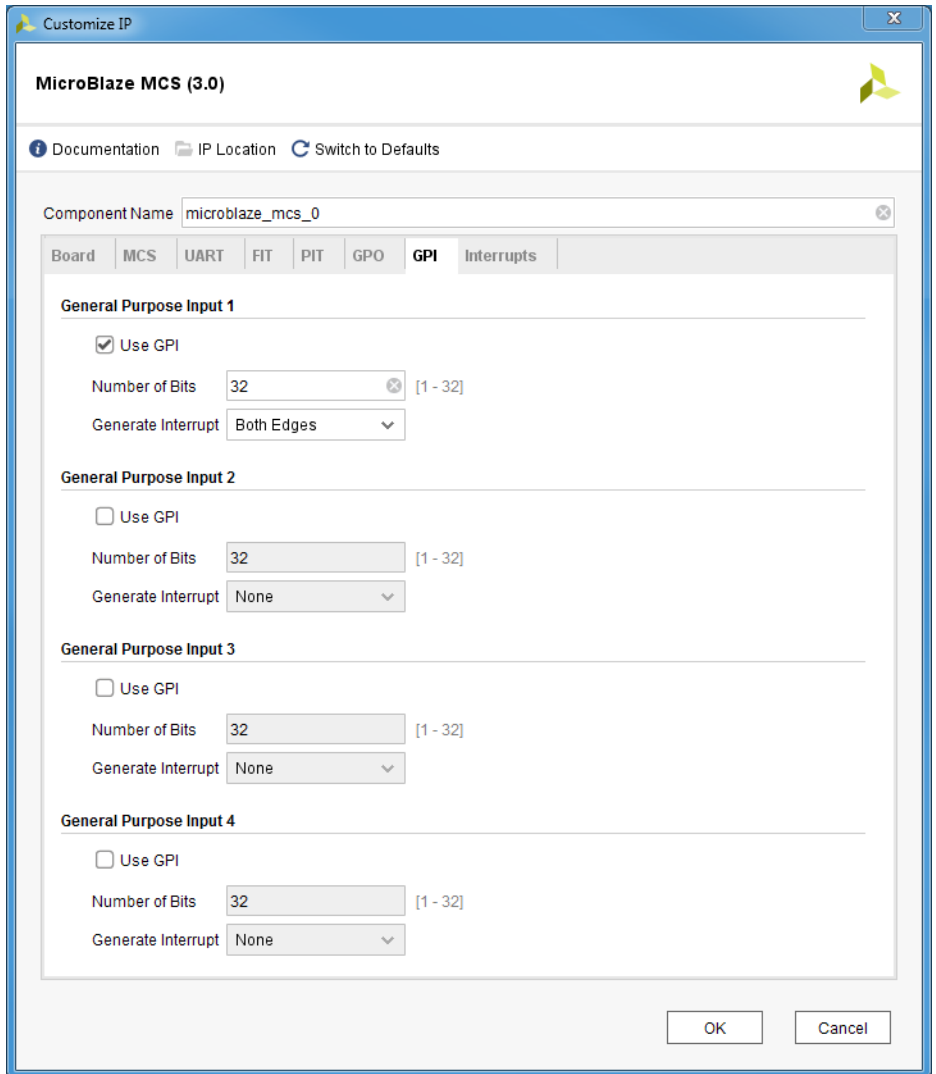

*Figure 4-7:* **GPI Parameter Tab**

- **Use GPI**  Enable the General Purpose Input port.
- **Number of Bits**  Set the number of bits of the General Purpose Input port.
- **Generate Interrupt** Generate an interrupt when a General Purpose Input changes in the specified way - either any change (Both Edges), only when changed from 0 to 1 (Rising Edge), or only when changed from 1 to 0 (Falling Edge).

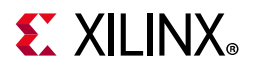

<span id="page-22-0"></span>The Interrupts parameter tab is shown in [Figure](#page-22-0) 4-8.

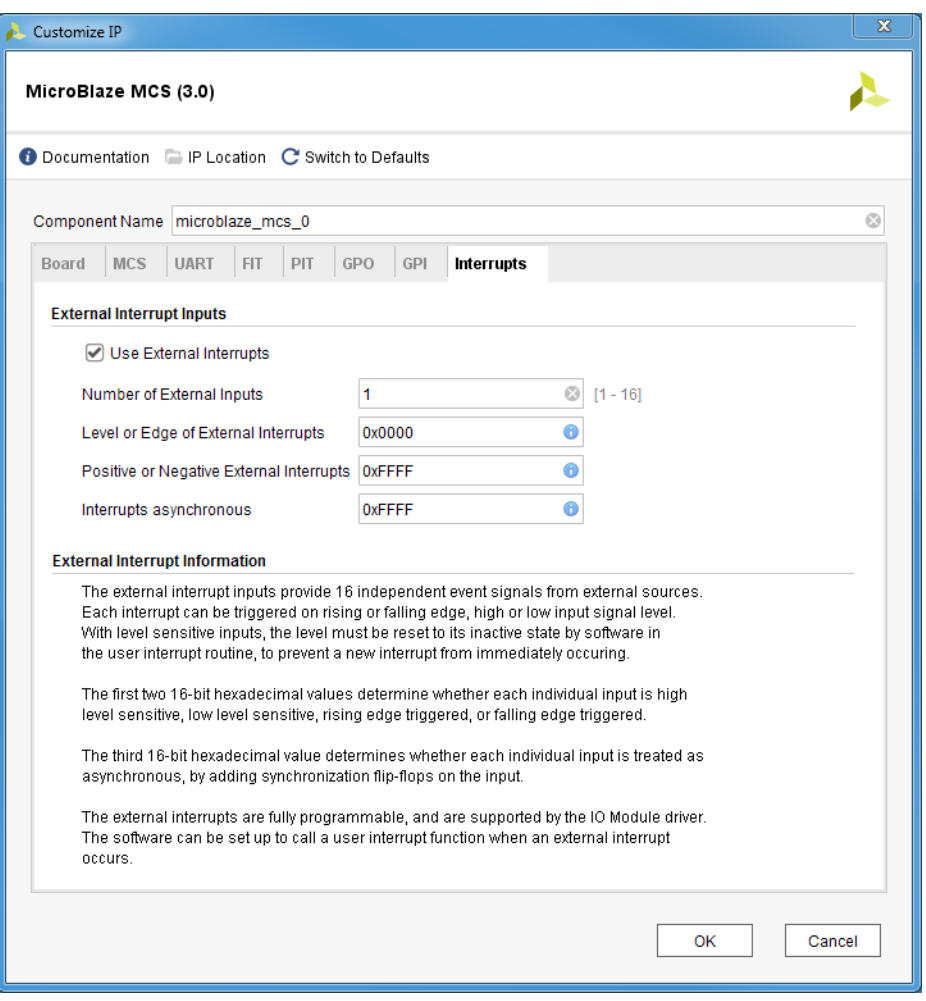

*Figure 4-8:* **Interrupts Parameter Tab**

- **Use External Interrupts** Enable the use of external interrupt inputs.
- **Number of External Inputs**  Select the number of used external interrupt inputs. This parameter is not visible when customizing and generating the core in the Vivado IP integrator, because the IP integrator auto-computes the value from the INTC\_Interrupt input.
- **Level or Edge of External Interrupts** Select whether the input is considered level sensitive or edge triggered. Each bit in the value corresponds to the equivalent interrupt input. When a bit is set to one, the interrupt is edge triggered, otherwise it is level sensitive. This parameter is not visible when customizing and generating the core in the Vivado IP integrator, because the IP integrator auto-computes the value from the INTC\_Interrupt input.
- **Positive or Negative External Interrupts** Select whether to use High or Low level for level sensitive interrupts, and rising or falling edge for edge triggered interrupts. Each bit in the value corresponds to the equivalent interrupt input When a bit is set to one, High level or rising edge is used, otherwise Low level or falling edge is used. This

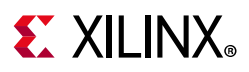

parameter is not visible when customizing and generating the core in the Vivado IP integrator, because the IP integrator auto-computes the value from the INTC\_Interrupt input.

• **Interrupts Asynchronous** - Set whether to treat interrupts as asynchronous, by adding synchronization flip-flops on the input. Each bit in the value corresponds to the equivalent interrupt input When a bit is set to one, the input is treated as asynchronous.

### **Parameter Values**

To create a MicroBlaze MCS core that is uniquely tailored for a specific system, certain features can be parameterized. This makes it possible for you to configure a component that only uses the resources required by the system, and operates with the best possible performance. The features that can be parameterized in the MicroBlaze MCS core are shown in [Table](#page-23-0) 4-1. The internal modules of the MicroBlaze MCS core have fixed configurations detailed in:

- [Table](#page-26-1) 4-2 MicroBlaze
- [Table](#page-28-2) 4-3 I/O Module
- [Table](#page-28-3) 4-4 and [Table](#page-29-2) 4-5 LMB v10
- [Table](#page-29-3) 4-6 and [Table](#page-29-4) 4-7 LMB BRAM IF Controller
- [Table](#page-29-5) 4-8 MicroBlaze Debug Module

<span id="page-23-0"></span>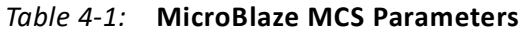

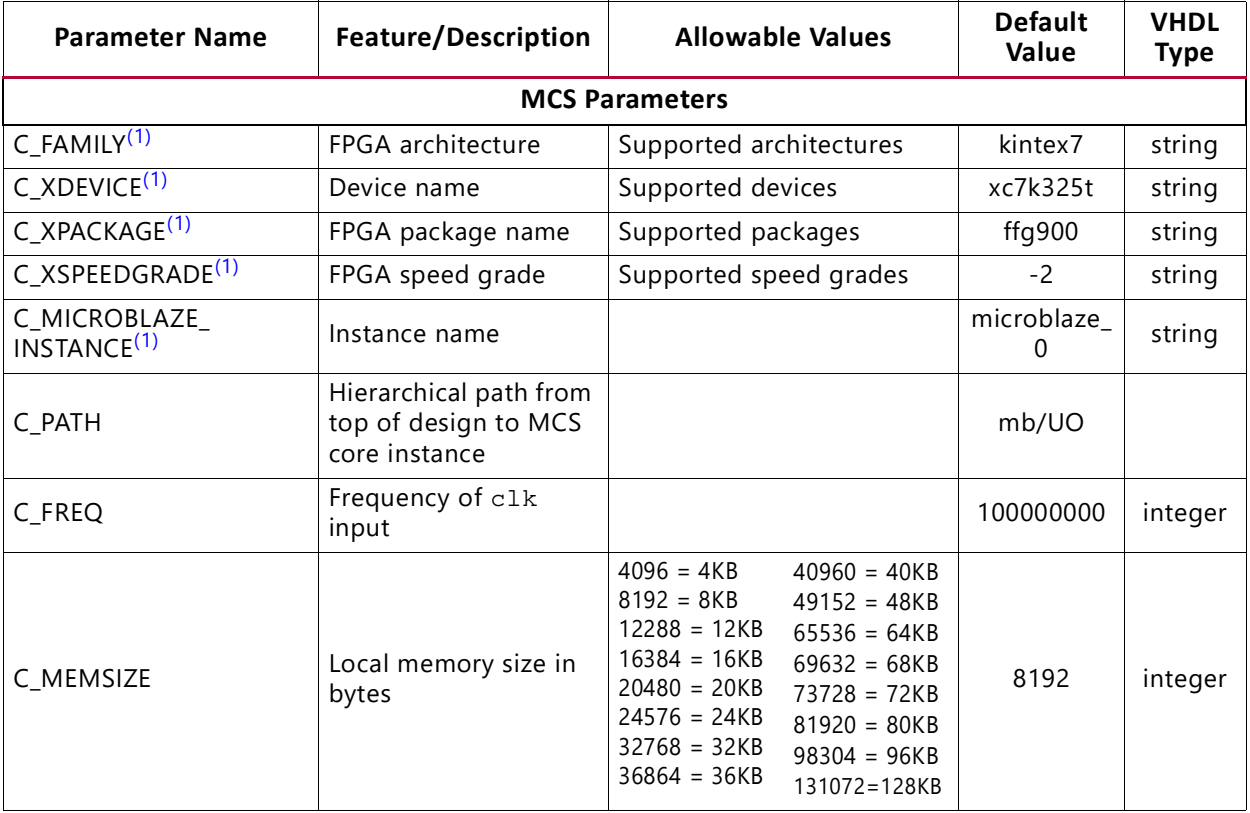

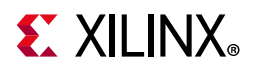

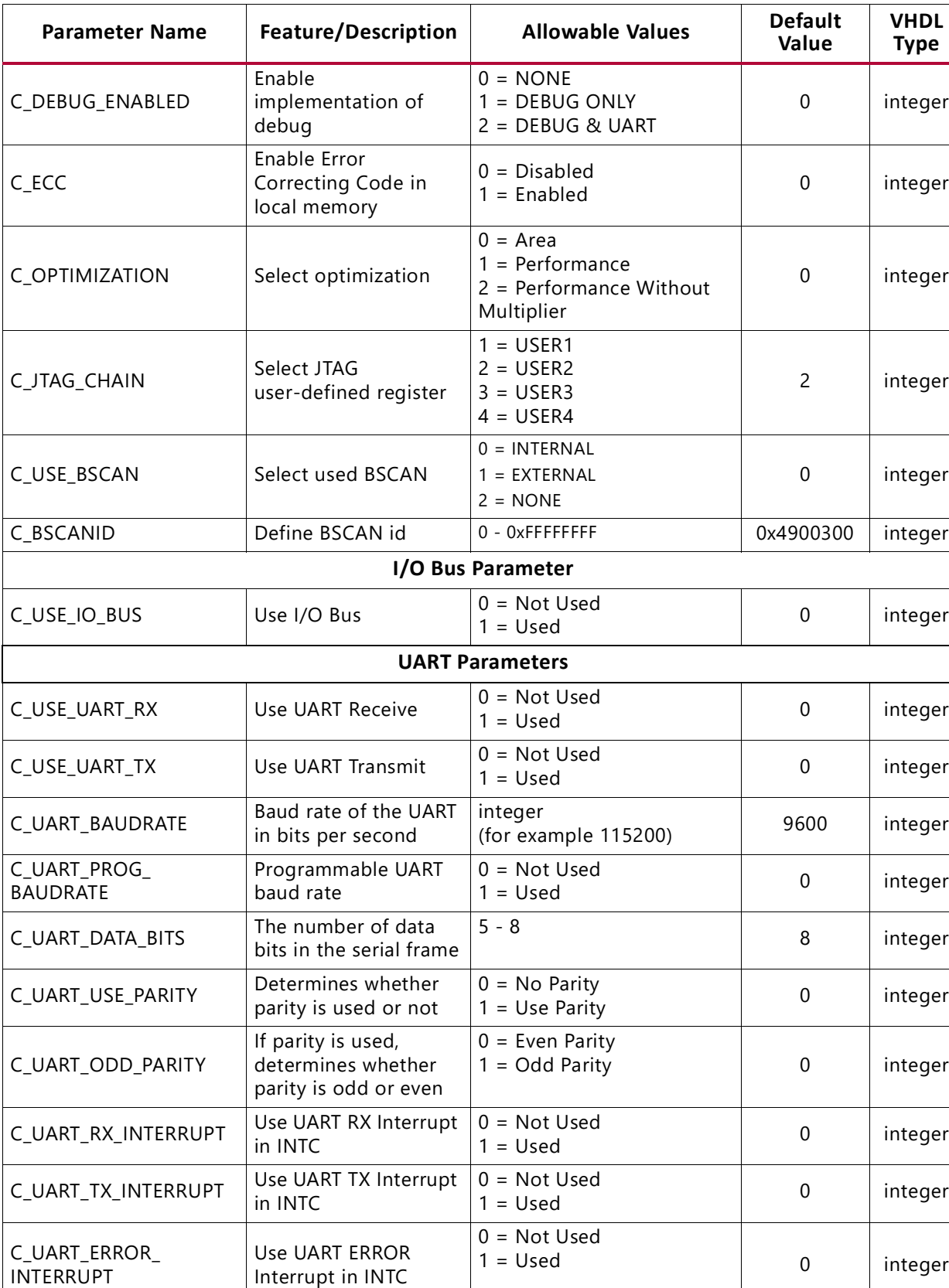

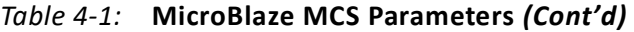

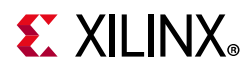

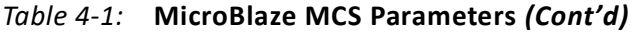

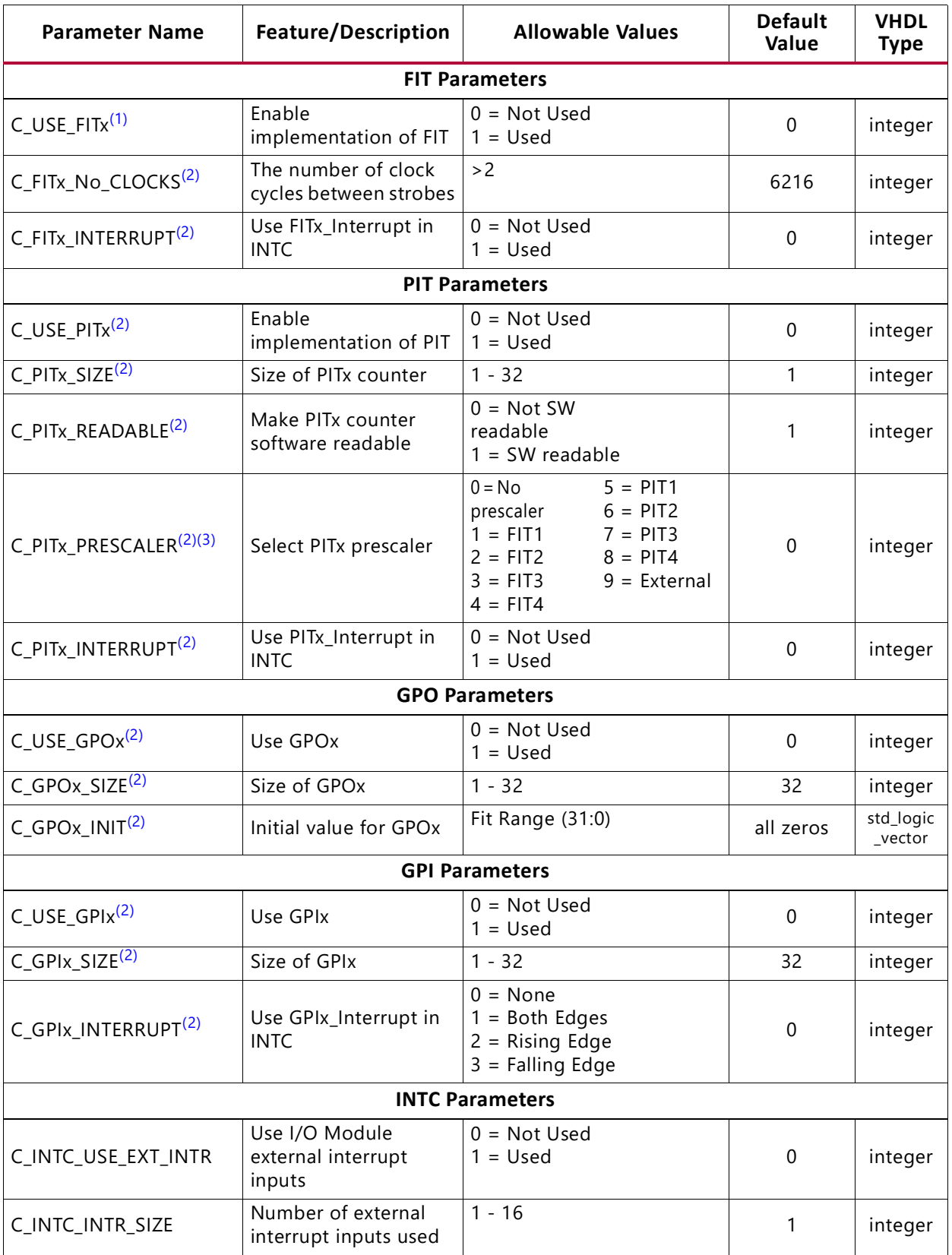

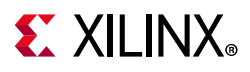

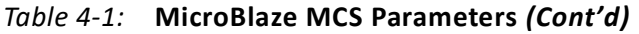

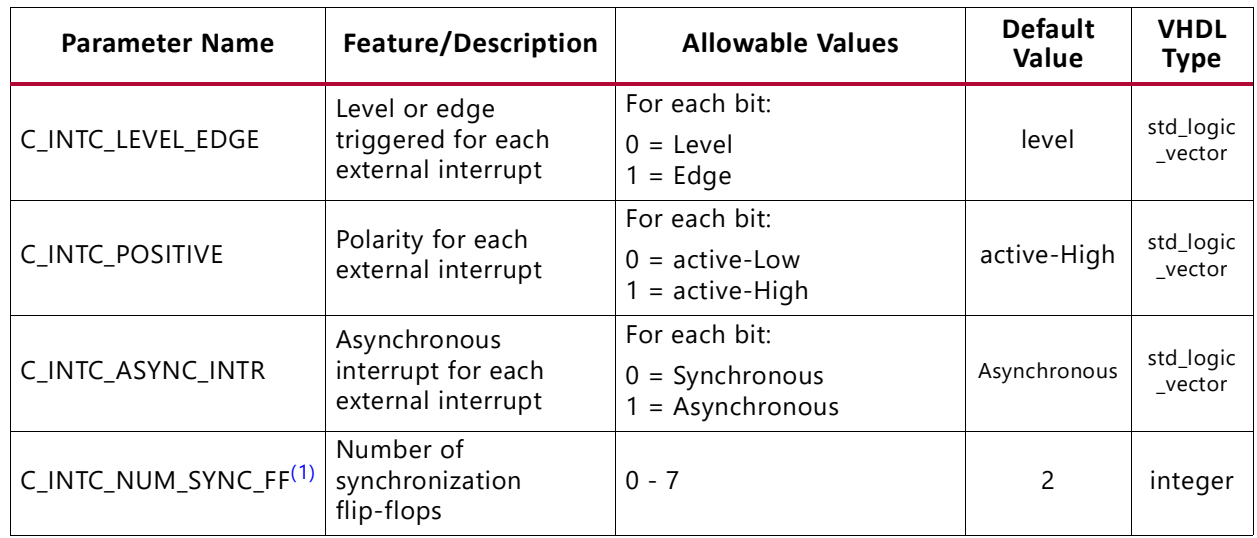

#### **Notes:**

<span id="page-26-2"></span>1. Values automatically populated by tool.

<span id="page-26-3"></span>2. x=1, 2, 3 or 4.

<span id="page-26-4"></span><span id="page-26-0"></span>3. Selecting PIT prescaler the same as PITx is illegal; for example, PIT2 cannot be prescaler to itself.

#### <span id="page-26-1"></span>*Table 4-2:* **Internal MicroBlaze Parameters Settings**

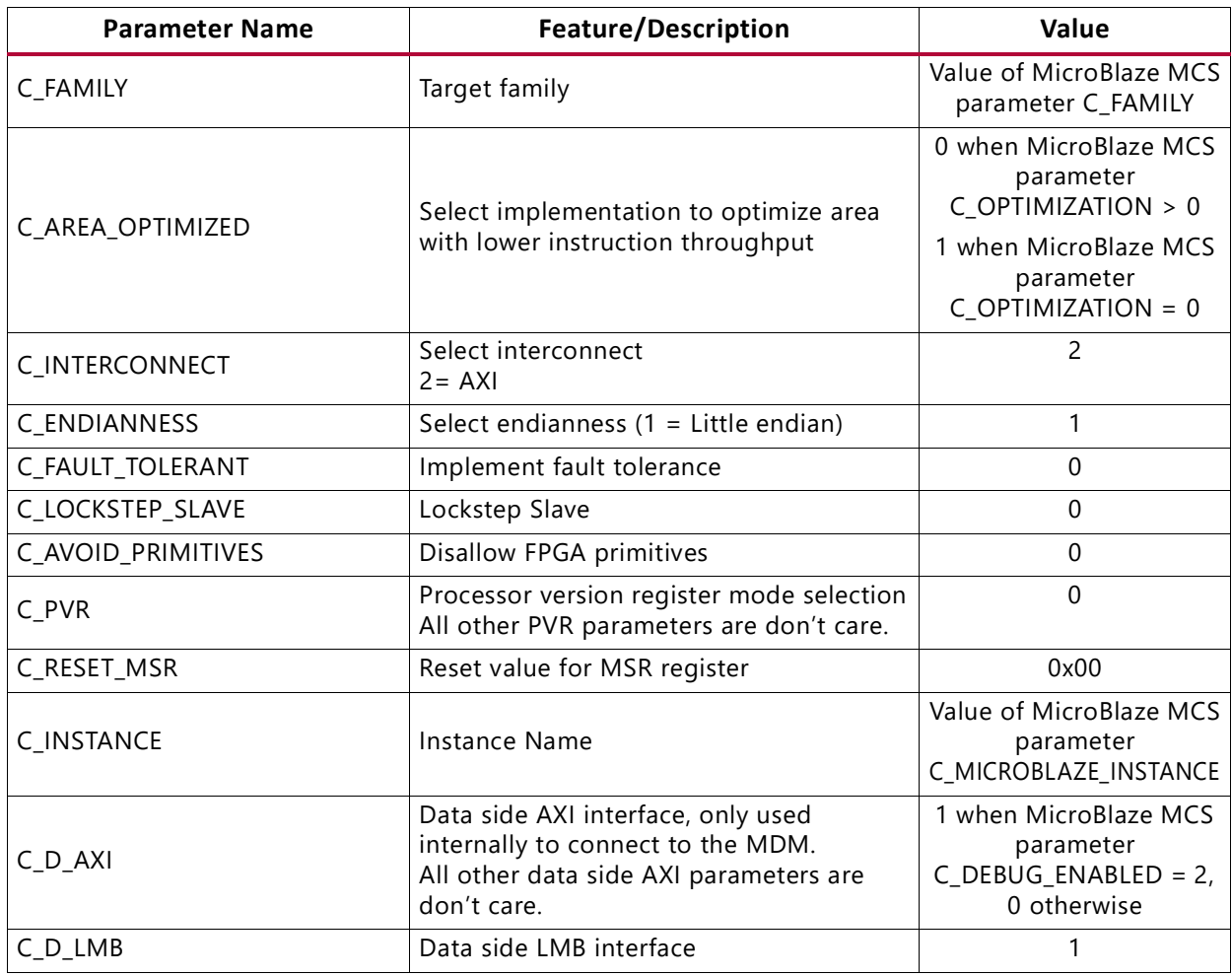

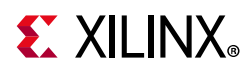

| <b>Parameter Name</b>                                                          | Feature/Description                                                                             | Value                                                                        |
|--------------------------------------------------------------------------------|-------------------------------------------------------------------------------------------------|------------------------------------------------------------------------------|
| $C_l_A XI$                                                                     | Instruction side AXI interface.<br>All other instruction side AXI parameters<br>are don't care. | $\Omega$                                                                     |
| C_I_LMB                                                                        | Instruction side LMB interface                                                                  | 1                                                                            |
| C_USE_BARREL                                                                   | Include barrel shifter                                                                          | 1 when MicroBlaze MCS<br>parameter<br>C_OPTIMIZATION > 0                     |
| C USE DIV                                                                      | Include hardware divider                                                                        | 1 when MicroBlaze MCS<br>parameter<br>C_OPTIMIZATION > 0                     |
| C_USE_HW_MUL                                                                   | Include hardware multiplier                                                                     | 1 when MicroBlaze MCS<br>parameter<br>$C$ <sup>OPTIMIZATION</sup> = 1        |
| C_USE_FPU                                                                      | Include hardware floating point unit                                                            | $\Omega$                                                                     |
| C_USE_MSR_INSTR                                                                | Enable use of instructions: MSRSET and<br><b>MSRCLR</b>                                         | $\Omega$                                                                     |
| C_USE_PCMP_INSTR                                                               | Enable use of instructions: CLZ,<br>PCMPBF, PCMPEQ, and PCMPNE                                  | 1 when MicroBlaze MCS<br>parameter<br>C_OPTIMIZATION > 0                     |
| C_USE_REORDER_INSTR                                                            | Enable use of instructions: LBUR, LHUR,<br>LWR, SBR, SHR, SWR, SWAPB, and SWAPH                 | $\mathbf 0$                                                                  |
| C *EXCEPTION* <sup>(1)</sup><br>C_OPCODE_0x0_ILLEGAL<br>C_USE_STACK_PROTECTION | No exceptions are used                                                                          | $\Omega$                                                                     |
| C_DEBUG_ENABLED                                                                | MDM Debug interface                                                                             | 1 when MicroBlaze MCS<br>parameter<br>$C$ _DEBUG_ENABLED > 0,<br>0 otherwise |
| C_NUMBER_OF_PC_BRK                                                             | Number of hardware breakpoints                                                                  | 1 when MicroBlaze MCS<br>parameter<br>$C$ _DEBUG_ENABLED > 0,<br>0 otherwise |
| C_NUMBER_OF_RD_ADDR_BRK                                                        | Number of read address watchpoints                                                              | $\mathbf 0$                                                                  |
| C_NUMBER_OF_WR_ADDR_BRK                                                        | Number of write address watchpoints                                                             | 0                                                                            |
| C_INTERRUPT_IS_EDGE                                                            | Level/Edge interrupt                                                                            | 0                                                                            |
| C_EDGE_IS_POSITIVE                                                             | Negative/positive edge interrupt                                                                | 1                                                                            |
| C_FSL_LINKS                                                                    | Number of AXI stream interfaces. All<br>other stream parameters are don't care                  | $\mathbf 0$                                                                  |
| C_USE_ICACHE                                                                   | Instruction cache. All other instruction<br>cache parameters are don't care                     | $\Omega$                                                                     |
| C_USE_DCACHE                                                                   | Data cache. All other data cache<br>parameters are don't care                                   | $\mathbf 0$                                                                  |
| C_USE_MMU                                                                      | Memory management. All other<br>MMU parameters are don't care                                   | 0                                                                            |

*Table 4-2:* **Internal MicroBlaze Parameters Settings** *(Cont'd)*

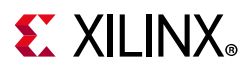

#### *Table 4-2:* **Internal MicroBlaze Parameters Settings** *(Cont'd)*

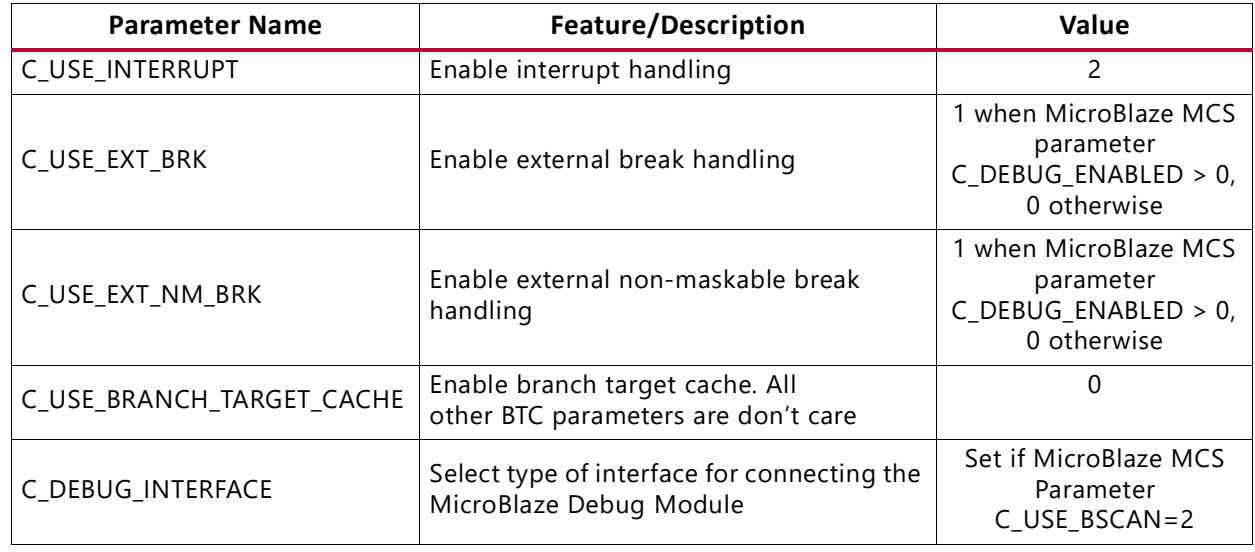

#### **Notes:**

<span id="page-28-4"></span>1. \* denotes wildcard and represents any number of characters or numbers.

#### <span id="page-28-2"></span><span id="page-28-1"></span>*Table 4-3:* **Internal I/O Module Parameters Settings**

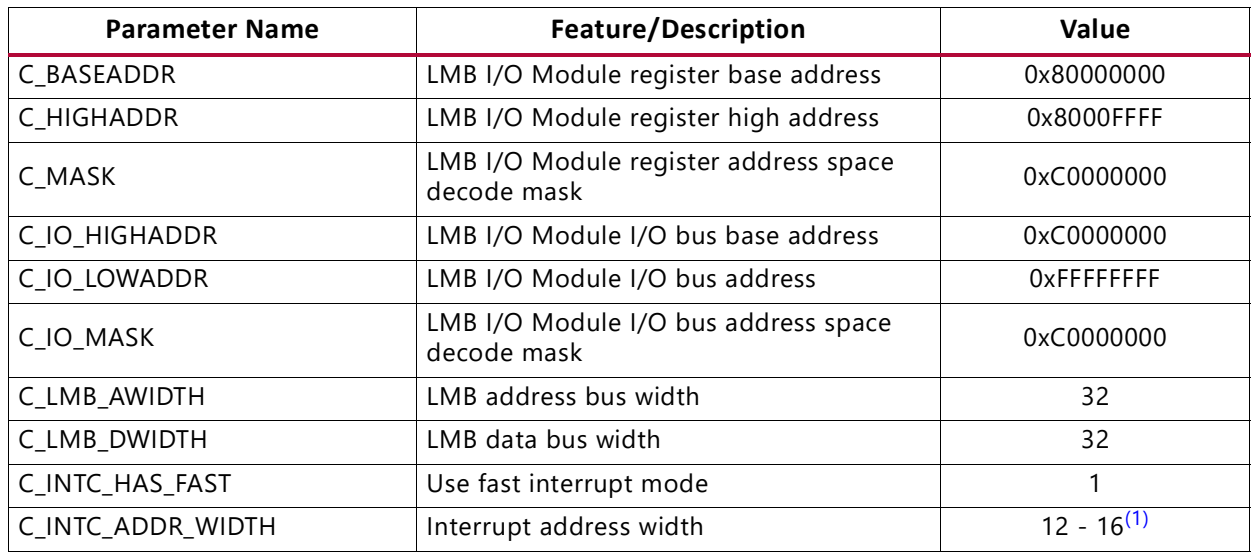

#### **Notes:**

<span id="page-28-5"></span>1. Value depends on C\_MEMSIZE: 12 for 4096, 13 for 8192, 14 for 16384, 15 for 32768, and 16 for 65536.

#### <span id="page-28-3"></span><span id="page-28-0"></span>. *Table 4-4:* **Internal LMB\_v10 Parameters Settings (ILMB)**

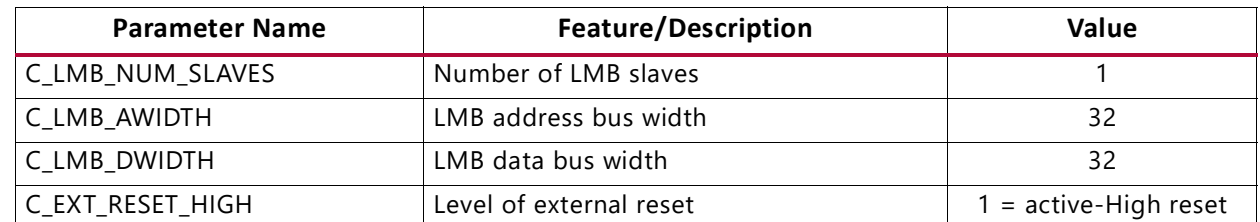

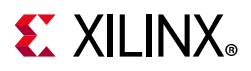

<span id="page-29-2"></span>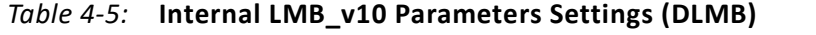

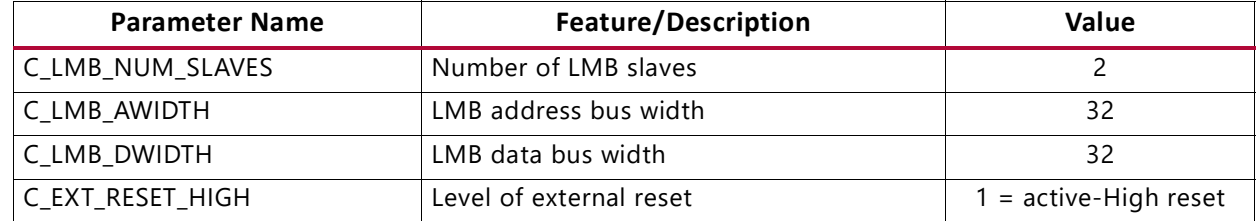

#### <span id="page-29-3"></span>*Table 4-6:* **Internal LMB BRAM IF Controller Parameters Settings (ILMB Controller)**

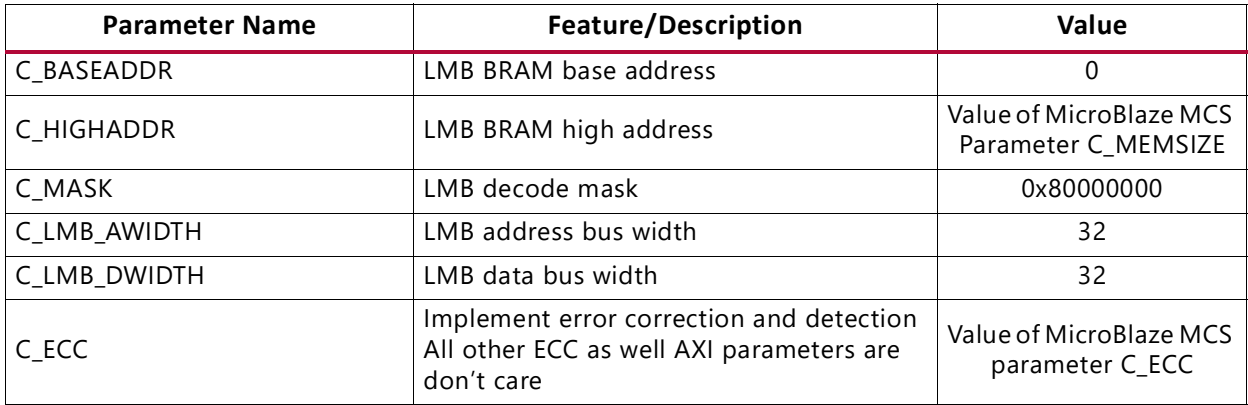

#### <span id="page-29-4"></span><span id="page-29-0"></span>*Table 4-7:* **Internal LMB BRAM IF Controller Parameters Settings (DLMB Controller)**

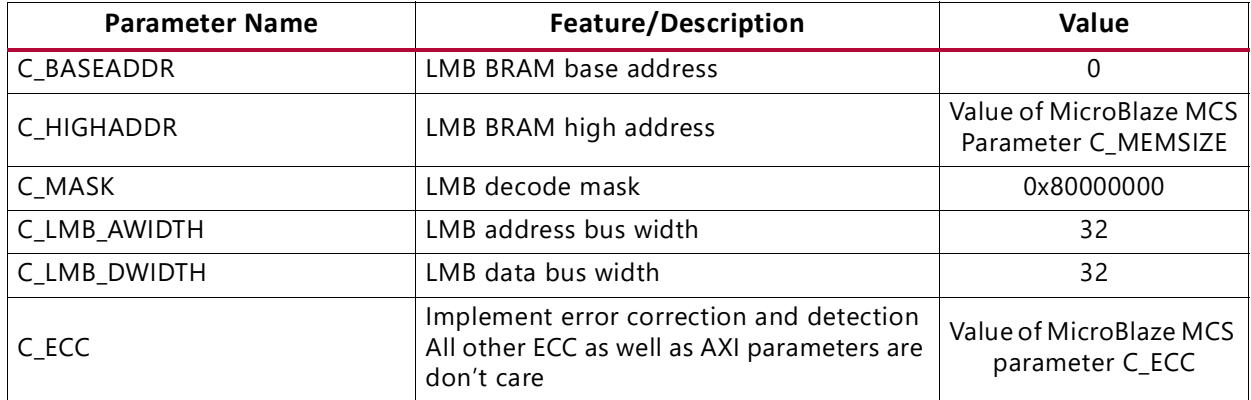

#### <span id="page-29-5"></span><span id="page-29-1"></span>*Table 4-8:* **MicroBlaze Debug Module Parameters Settings**

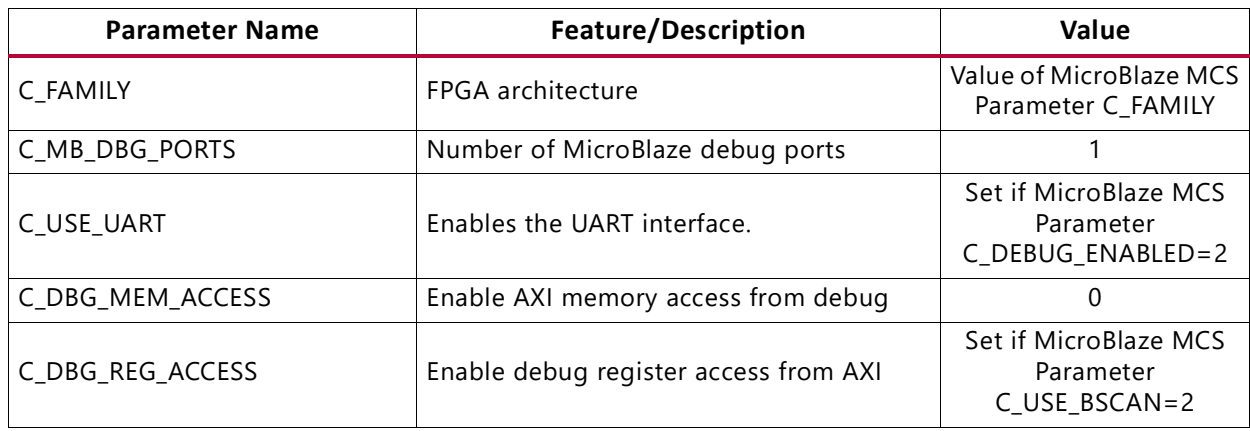

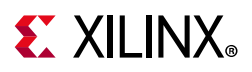

| <b>Parameter Name</b> | Feature/Description                                                    | Value                                                                   |
|-----------------------|------------------------------------------------------------------------|-------------------------------------------------------------------------|
| C_USE_CROSS_TRIGGER   | Enable cross trigger                                                   | 0                                                                       |
| C_DEBUG_INTERFACE     | Select type of interface for connecting the<br>MicroBlaze Debug Module | Set if MicroBlaze MCS<br>Parameter<br>C USE BSCAN=2                     |
| C USE BSCAN           | Select BSCAN location                                                  | If MicroBlaze MCS<br>Parameter<br>C_USE_BSCAN>0 set to<br>C_USE_BSCAN+1 |
| C BSCANID             | Define BSCAN id                                                        | MicroBlaze MCS<br>Parameter BSCANID                                     |

*Table 4-8:* **MicroBlaze Debug Module Parameters Settings** *(Cont'd)*

#### **Parameter - Port Dependencies**

The width of many of the MicroBlaze MCS signals depends on design parameters. The dependencies between the design parameters and I/O signals are shown in [Table](#page-30-0) 4-9.

<span id="page-30-0"></span>*Table 4-9:* **Parameter-Port Dependencies**

| <b>Parameter Name</b> | Ports (Port width depends on parameter) |
|-----------------------|-----------------------------------------|
| C_INTC_INTR_SIZE      | INTC_Interrupt                          |
| C GPO1 SIZE           | GPIO1 tri o                             |
| C_GPO2_SIZE           | GPIO2_tri_o                             |
| C_GPO3_SIZE           | GPIO3 tri o                             |
| C GPO4 SIZE           | GPIO4 tri o                             |
| C_GPI1_SIZE           | GPIO1_tri_i                             |
| C_GPI2_SIZE           | GPIO2_tri_i                             |
| C GPI3 SIZE           | GPIO3 tri i                             |
| C GPI4 SIZE           | GPIO4 tri i                             |

## **Tool Flow**

The MicroBlaze MCS core uses the generic tool flow of all Vivado IP catalog cores. The Vitis software platform development flow is briefly described here.

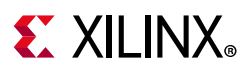

#### *Generic Vivado Design Suite Tool Flow*

The generic tool flow in the Vivado Design Suite is shown in [Figure](#page-31-0) 4-9.

<span id="page-31-0"></span>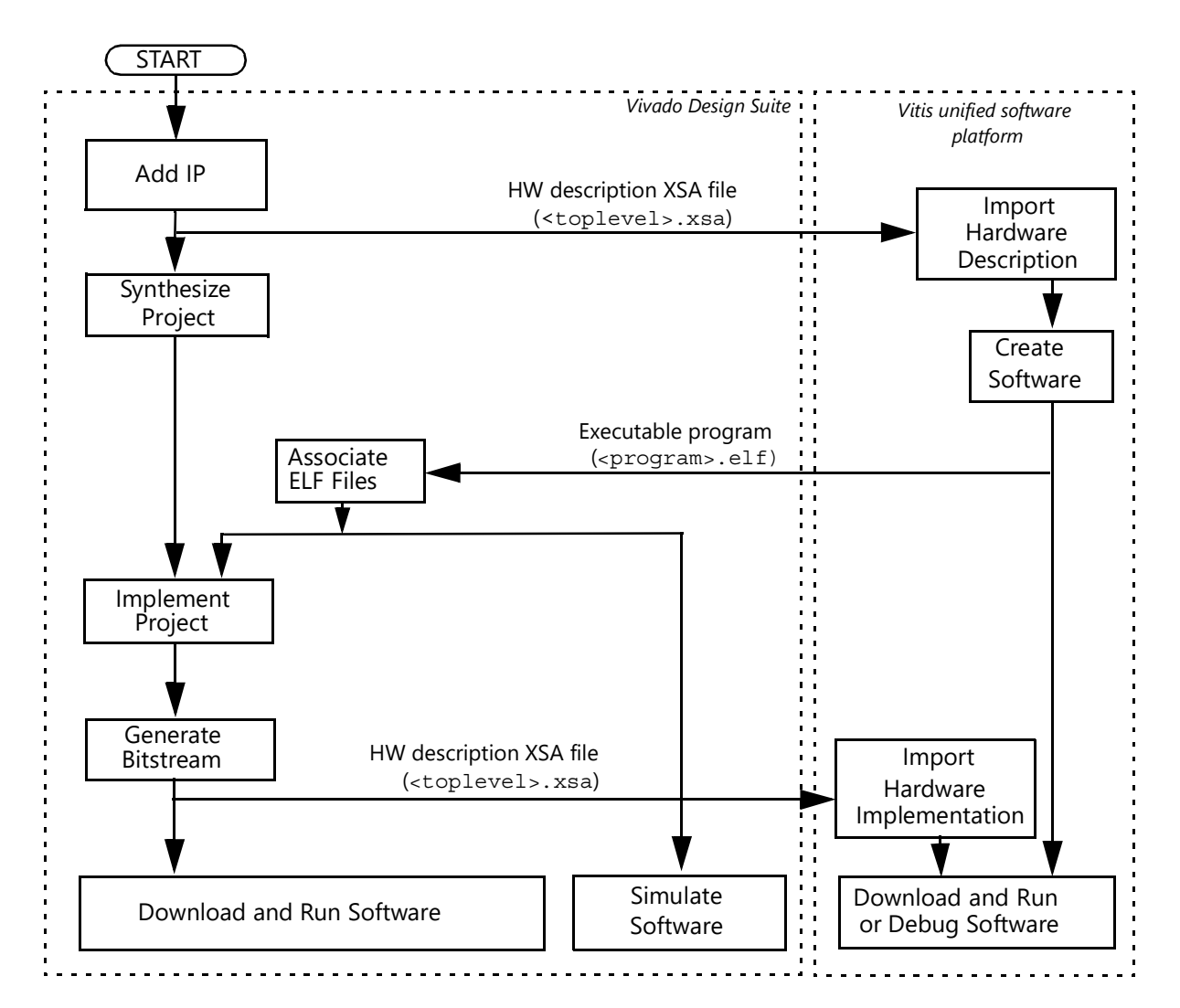

*Figure 4-9:* **Generic Vivado Design Suite Tool Flow**

This flow shows the specific steps required to implement a project with the MicroBlaze MCS core in the Vivado Design Suite, and the relationship between the hardware and software tools.

#### **• Export Hardware**

In the Vivado Design Suite, select **File** > **Export** > **Export Hardware**.

If this is done after generating the bitstream, the bitstream can also be exported by selecting **Include bitstream**.

*Note:* The Vitis software platform can be started from the Vivado Design Suite using **Tools** > **Launch Vitis**.

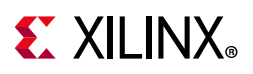

#### **• Associate ELF Files**

Select **Tools > Associate ELF Files...**. Initially, the default infinite loop ELF file, mb bootloop le.elf, is associated with the MicroBlaze MCS core. ELF files for implementation and simulation are specified separately.

The final bitstream updated with software is typically called  $lt$   $lt$   $verblevel$ ,  $bit$ , and is normally located in the project directory <project-name>.runs/impl\_1. For additional information, see the *Vivado Design Suite User Guide: Designing with IP* (UG896) [\[Ref](#page-45-10) 9].

#### <span id="page-32-0"></span>*Vitis Software Platform*

The Vitis software platform commands to achieve the MicroBlaze MCS specific steps above are as follows:

- 1. Import Hardware Description (All MicroBlaze MCS components are imported with one command)
	- a. Select **File > New > Application Project...**.
	- b. Enter the application project name and click **Next**.
	- c. Select the tab **Create a new platform from hardware (XSA)**.
	- d. Click **+**, and navigate to the hardware description file which is typically called <toplevel>.xsa.
	- e. Click **Next** to perform the import.
	- f. Ensure that the MicroBlaze MCS CPU is selected and click **Next**.
	- g. Select a template and click **Finish** to create the project.

After the application project has been created, a standalone board support package is available, which provides MicroBlaze processor-specific code, and the I/O Module software driver. The MicroBlaze MCS configuration is available in the generated file <toplevel>/<processor name>/standalone\_domain/bsp/<processor name>/include/xparameters.h.

2. Import Hardware Implementation

This is done the same way as Import Hardware Description, but using a hardware description file that includes the bitstream.

For additional information, see the *Vitis Unified Software Platform Documentation*  (UG1416) [\[Ref](#page-45-8) 7].

### **Output Generation**

For details, see the *Vivado Design Suite User Guide: Designing with IP* (UG896) [\[Ref](#page-45-10) 9].

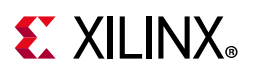

## **User Parameters**

[Table](#page-33-0) 4-10 shows the relationship between the fields in the Vivado IDE and the User Parameters (which can be viewed in the Tcl Console).

| Vivado IDE Parameter/Value       | <b>User Parameter/Value</b>     | <b>Default Value</b> |
|----------------------------------|---------------------------------|----------------------|
| <b>Memory Size</b>               | C_MEMSIZE                       | 8 KB                 |
| <b>Error Correction Code</b>     | C_ECC                           | 0                    |
| Select MicroBlaze Optimization   | C_OPTIMIZATION                  | 0                    |
| Enable IO Bus                    | C_USE_IO_BUS                    | 0                    |
| Enable MicroBlaze Trace Bus      | C_TRACE                         | 0                    |
| Enable Debug Support             | C_DEBUG_ENABLED                 | $\mathbf 0$          |
| Select BSCAN location            | C_USE_BSCAN                     | $\mathbf 0$          |
| Debug JTAG User-defined Register | C_JTAG_CHAIN                    | $\overline{c}$       |
| Enable Receiver                  | C_USE_UART_RX                   | 0                    |
| Enable Transmitter               | C_USE_UART_TX                   | 0                    |
| Define Baud Rate                 | C_UART_BAUDRATE                 | 9600                 |
| Programmable Baud Rate           | C_UART_PROG_BAUDRATE            | $\Omega$             |
| Number of Data Bits              | C_UART_DATA_BITS                | 8                    |
| Use Parity                       | C_UART_USE_PARITY               | 0                    |
| Even or Odd Parity               | C_UART_ODD_PARITY               | 0                    |
| Implement Receive Interrupt      | C_UART_RX_INTERRUPT             | $\mathbf 0$          |
| Implement Transmit Interrupt     | C_UART_TX_INTERRUPT             | 0                    |
| Implement Error Interrupt        | C_UART_ERROR_INTERRUPT          | $\Omega$             |
| Use FIT                          | C_USE_FITn <sup>(1)</sup>       | 0                    |
| Number of Clocks Between Strobes | C_FITn_No_CLOCKS <sup>(1)</sup> | 6216                 |
| Generate Interrupt               | C_FITn_INTERRUPT <sup>(1)</sup> | 0                    |
| Use PIT                          | C_USE_PITn <sup>(1)</sup>       | 0                    |
| Number of Bits for Timer         | C_PITn_SIZE <sup>(1)</sup>      | 32                   |
| Shall Counter Value Be Readable  | C_PITn_READABLE <sup>(1)</sup>  | 1                    |
| Define Prescaler                 | C_PITn_PRESCALER <sup>(1)</sup> | $\mathbf 0$          |
| Generate Interrupt               | C_PITn_INTERRUPT <sup>(1)</sup> | $\boldsymbol{0}$     |
| Use GPO                          | C_USE_GPOn <sup>(1)</sup>       | 0                    |
| Number of Bits                   | C_GPOn_SIZE <sup>(1)</sup>      | 32                   |
| Initial Value of GPO             | C_GPOn_INIT <sup>(1)</sup>      | 0x00000000           |
| Use GPI                          | C USE GPIn <sup>(1)</sup>       | $\mathbf 0$          |
| Number of Bits                   | C_GPIn_SIZE <sup>(1)</sup>      | 32                   |
| Generate Interrupt               | C_GPIn_INTERRUPT <sup>(1)</sup> | 0                    |
| Use External Interrupts          | C_INTC_USE_EXT_INTERRUPT        | 0                    |

<span id="page-33-0"></span>*Table 4-10:* **Vivado IDE Parameter to User Parameter Relationship**

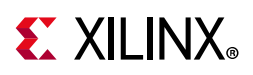

| Vivado IDE Parameter/Value               | <b>User Parameter/Value</b> | <b>Default Value</b> |
|------------------------------------------|-----------------------------|----------------------|
| Number of External Inputs                | C INTC INTR SIZE            |                      |
| Level or Edge External Interrupts        | C INTC LEVEL EDGE           | 0x0000               |
| Positive or Negative External Interrupts | C INTC POSITIVE             | $0x$ FFFF            |

*Table 4-10:* **Vivado IDE Parameter to User Parameter Relationship** *(Cont'd)*

#### **Notes:**

<span id="page-34-1"></span>1.  $n = 1-4$ 

## <span id="page-34-0"></span>**Constraining the Core**

This section contains information about constraining the core in the Vivado Design Suite.

### **Required Constraints**

This section is not applicable for this IP core.

### **Device, Package, and Speed Grade Selections**

This section is not applicable for this IP core.

## **Clock Frequencies**

This section is not applicable for this IP core.

## **Clock Management**

The MicroBlaze MCS core is fully synchronous with all clocked elements clocked by the Clk input.

### **Clock Placement**

This section is not applicable for this IP core.

### **Banking**

This section is not applicable for this IP core.

### **Transceiver Placement**

This section is not applicable for this IP core.

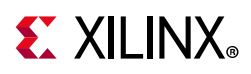

## **I/O Standard and Placement**

This section is not applicable for this IP core.

# <span id="page-35-0"></span>**Simulation**

For comprehensive information about Vivado Design Suite simulation components, as well as information about using supported third party tools, see the *Vivado Design Suite User Guide: Logic Simulation* (UG900) [\[Ref](#page-45-13) 11].

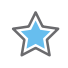

**IMPORTANT:** *For cores targeting 7 series or Zynq®-7000 devices, UNIFAST libraries are not supported. Xilinx IP is tested and qualified with UNISIM libraries only.*

## <span id="page-35-1"></span>**Synthesis and Implementation**

For details about synthesis and implementation, see the *Vivado Design Suite User Guide: Designing with IP* (UG896) [\[Ref](#page-45-10) 9].

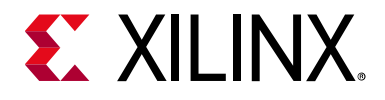

## *Appendix A*

# <span id="page-36-0"></span>Upgrading

This appendix contains information about migrating a design from ISE® to the Vivado® Design Suite, and for upgrading to a more recent version of the IP core. For customers upgrading in the Vivado Design Suite, important details (where applicable) about any port changes and other impact to user logic are included.

## <span id="page-36-1"></span>**Migrating to the Vivado Design Suite**

For information on migrating from Xilinx ISE Design Suite tools to the Vivado Design Suite, see the *ISE to Vivado Design Suite Migration Guide* (UG911) [\[Ref](#page-45-14) 12].

## <span id="page-36-2"></span>**Upgrading in the Vivado Design Suite**

This section provides information about any changes to the user logic or port designations that take place when you upgrade to a more current version of this IP core in the Vivado Design Suite.

The parameters, GPI1\_INTERRUPT, GPI2\_INTERRUPT, GPI3\_INTERRUPT, and GPI4\_INTERRUPT were changed in v2.0 of the core released in Vivado 2013.1, to add support for triggering GPI interrupts on either a rising or falling edge.

The parameters, USE\_BOARD\_FLOW, GPIO1\_BOARD\_INTERFACE, GPIO1\_BOARD\_INTERFACE, GPIO1\_BOARD\_INTERFACE, GPIO1\_BOARD\_INTERFACE, and UART\_BOARD\_INTERFACE were added in v2.0 of the core released in 2013.3, to add support for board level constraints.

The port names UART\_Rx, UART\_Tx, GPOn, and GPIn have been changed to UART\_rxd, UART\_txd, GPIOn\_tri\_o and GPIOn\_tri\_i respectively in v3.0 of the core.

The bus interface name IOBUS has been changed to IO in v3.0 of the core.

The parameters C\_OPTIMIZATION and C\_ECC were added in v3.0 of the core.

Because hardware export is performed with the generic Vivado tool flow in v3.0 of the core, the processor name is defined by the design hierarchy. This can be seen in the Software Development Kit, and in the Board Support Package generated files, in particular the defines in xparameters.h. The generic hardware export also results in changed memory

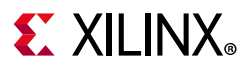

definitions in the automatically generated linker scripts for memory sizes requiring two physical LMB memories (12 KB, 20 KB, 24 KB, 36 KB, 40 KB, 48 KB, 68 KB, 72 KB, 80 KB, 96 KB). The two memory blocks can be merged by manually editing the linker script.

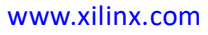

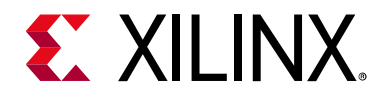

## *Appendix B*

# <span id="page-38-0"></span>Debugging

This appendix includes details about resources available on the Xilinx Support website and debugging tools.

## <span id="page-38-1"></span>**Finding Help on Xilinx.com**

To help in the design and debug process when using the MicroBlaze MCS core, the [Xilinx](https://www.xilinx.com/support)  [Support web page](https://www.xilinx.com/support) contains key resources such as product documentation, release notes, answer records, information about known issues, and links for obtaining further product support.

#### **Documentation**

This product guide is the main document associated with the MicroBlaze MCS core. This guide, along with documentation related to all products that aid in the design process, can be found on the [Xilinx Support web page](https://www.xilinx.com/support) or by using the Xilinx® Documentation Navigator.

Download the Xilinx Documentation Navigator from the [Downloads page](https://www.xilinx.com/support/download.html). For more information about this tool and the features available, open the online help after installation.

### **Answer Records**

Answer Records include information about commonly encountered problems, helpful information on how to resolve these problems, and any known issues with a Xilinx product. Answer Records are created and maintained daily ensuring that users have access to the most accurate information available.

Answer Records for this core can be located by using the Search Support box on the main [Xilinx support web page](https://www.xilinx.com/support). To maximize your search results, use proper keywords such as

- Product name
- Tool message(s)
- Summary of the issue encountered

A filter search is available after results are returned to further target the results.

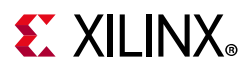

#### *Master Answer Record for the MicroBlaze MCS Core*

AR: [54414](https://www.xilinx.com/support/answers/54414.html)

## **Technical Support**

Xilinx provides technical support at the [Xilinx Support web page](https://www.xilinx.com/support) for this LogiCORE™ IP product when used as described in the product documentation. Xilinx cannot guarantee timing, functionality, or support if you do any of the following:

- Implement the solution in devices that are not defined in the documentation.
- Customize the solution beyond that allowed in the product documentation.
- Change any section of the design labeled DO NOT MODIFY.

To contact Xilinx Technical Support, navigate to the [Xilinx Support web page](https://www.xilinx.com/support).

## <span id="page-39-0"></span>**Debug Tools**

The main tool available to address MicroBlaze MCS design issues is the Vivado® Design Suite debug feature.

## **Vivado Design Suite Debug Feature**

The Vivado Design Suite debug feature inserts logic analyzer and virtual I/O cores directly into your design. The debug feature also allows you to set trigger conditions to capture application and integrated block port signals in hardware. Captured signals can then be analyzed. This feature in the Vivado IDE is used for logic debugging and validation of a design running in Xilinx devices.

The Vivado logic analyzer is used with the logic debug IP cores, including:

- ILA 2.0 (and later versions)
- VIO 2.0 (and later versions)

See *Vivado Design Suite User Guide: Programming and Debugging* (UG908) [\[Ref](#page-45-15) 13].

### **Reference Boards**

All 7 series and UltraScale™ Xilinx development boards support the MicroBlaze MCS core. These boards can be used to prototype designs and establish that the core can communicate with the system.

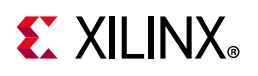

# <span id="page-40-0"></span>**Simulation Debug**

The simulation debug flow for Mentor Graphics Questa Advanced Simulator is described below. A similar approach can be used with other simulators.

- Check for the latest supported versions of Questa Advanced Simulator in the [Xilinx](https://www.xilinx.com/cgi-bin/docs/rdoc?v=2017.4;t=vivado+release+notes)  [Design Tools: Release Notes Guide.](https://www.xilinx.com/cgi-bin/docs/rdoc?v=2017.4;t=vivado+release+notes) Is this version being used? If not, update to this version.
- If using Verilog, do you have a mixed mode simulation license? If not, obtain a mixed-mode license.
- Ensure that the proper libraries are compiled and mapped. In the Vivado Design Suite **Flow > Simulation Settings** can be used to define the libraries.
- Have you associated the intended software program for the MicroBlaze processor with the simulation? Use the command **Tools > Associate ELF Files** in the Vivado Design Suite.

## <span id="page-40-1"></span>**Hardware Debug**

This section provides debug steps for common issues. The Vivado Design Suite debug feature is a valuable resource to use in hardware debug.

## **General Checks**

Ensure that all the timing constraints for the core were properly incorporated from the example design and that all constraints were met during implementation.

- Does it work in post-place and route timing simulation? If problems are seen in hardware but not in timing simulation, this could indicate a PCB issue. Ensure that all clock sources are active and clean.
- If using MMCMs in the design, ensure that all MMCMs have obtained lock by monitoring the locked port.

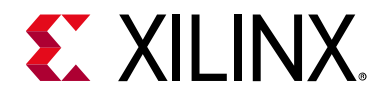

# *Appendix C*

# <span id="page-41-0"></span>Application Software Development

## <span id="page-41-1"></span>**Xilinx Software Development Kit**

The MicroBlaze™ MCS core can be used with the Xilinx® Vitis™ unified software platform in the same way as any embedded system.

The specific steps needed with the MicroBlaze MCS core are described in [Vitis Software](#page-32-0)  [Platform in Chapter](#page-32-0) 4.

## <span id="page-41-2"></span>**Device Drivers**

The I/O Module is supported by the I/O Module driver (*iomodule*), included with the Xilinx Software Development Kit. The I/O Module driver API is designed to be as similar as possible to the equivalent discrete peripheral driver API.

The correspondence between the *iomodule* driver API and the *intc*, *uartlite*, *tmrctr* and *gpio* driver API is listed in [Table](#page-41-3) C-1. The I/O Module functions are equivalent to the discrete driver counterparts in terms of semantics and syntax, except that all take an XIOModule instance pointer.

| I/O Module Function          | <b>Discrete Function</b> | <b>Remark</b>                                                  |
|------------------------------|--------------------------|----------------------------------------------------------------|
| XIOModule_Initialize         | XIntc_Initialize         | Should only be called once for the<br>entire I/O Module driver |
| XIOModule_Start              | XIntc_Start              |                                                                |
| XIOModule_Stop               | XIntc_Stop               |                                                                |
| XIOModule_Connect            | XIntc_Connect            |                                                                |
| XIOModule_Disconnect         | XIntc_Disconnect         |                                                                |
| XIOModule_Enable             | XIntc_Enable             |                                                                |
| XIOModule_Disable            | XIntc Disable            |                                                                |
| XIOModule_Acknowledge        | XIntc_Acknowledge        |                                                                |
| XIOModule_LookupConfig       | XIntc_LookupConfig       |                                                                |
| XIOModule_ConnectFastHandler | XIntc ConnectFastHandler |                                                                |

<span id="page-41-3"></span>*Table C-1:* **I/O Module Driver API Correspondence**

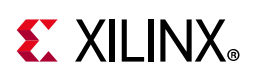

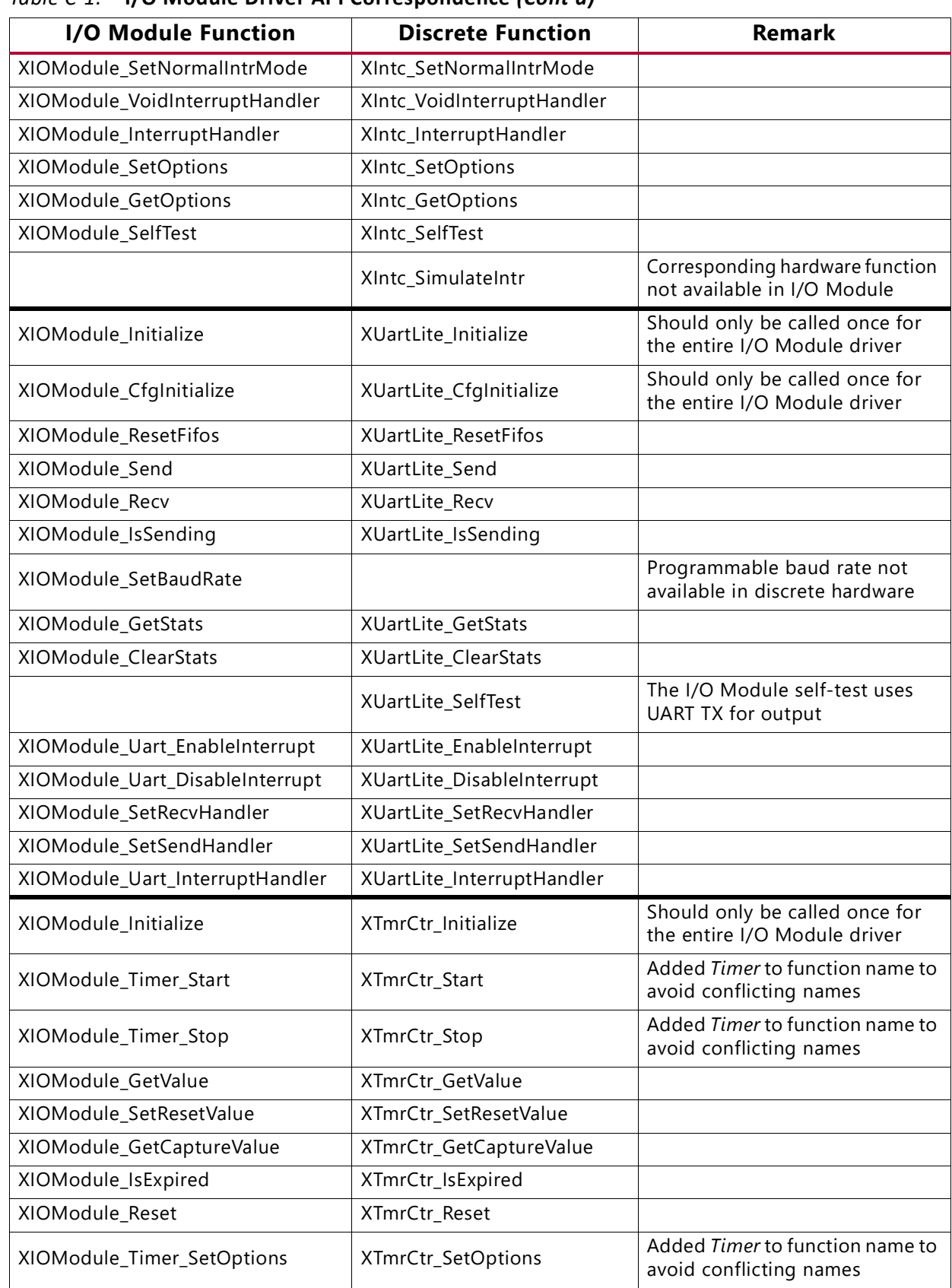

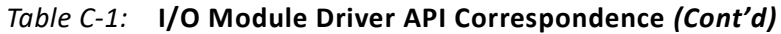

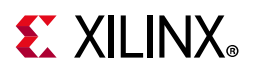

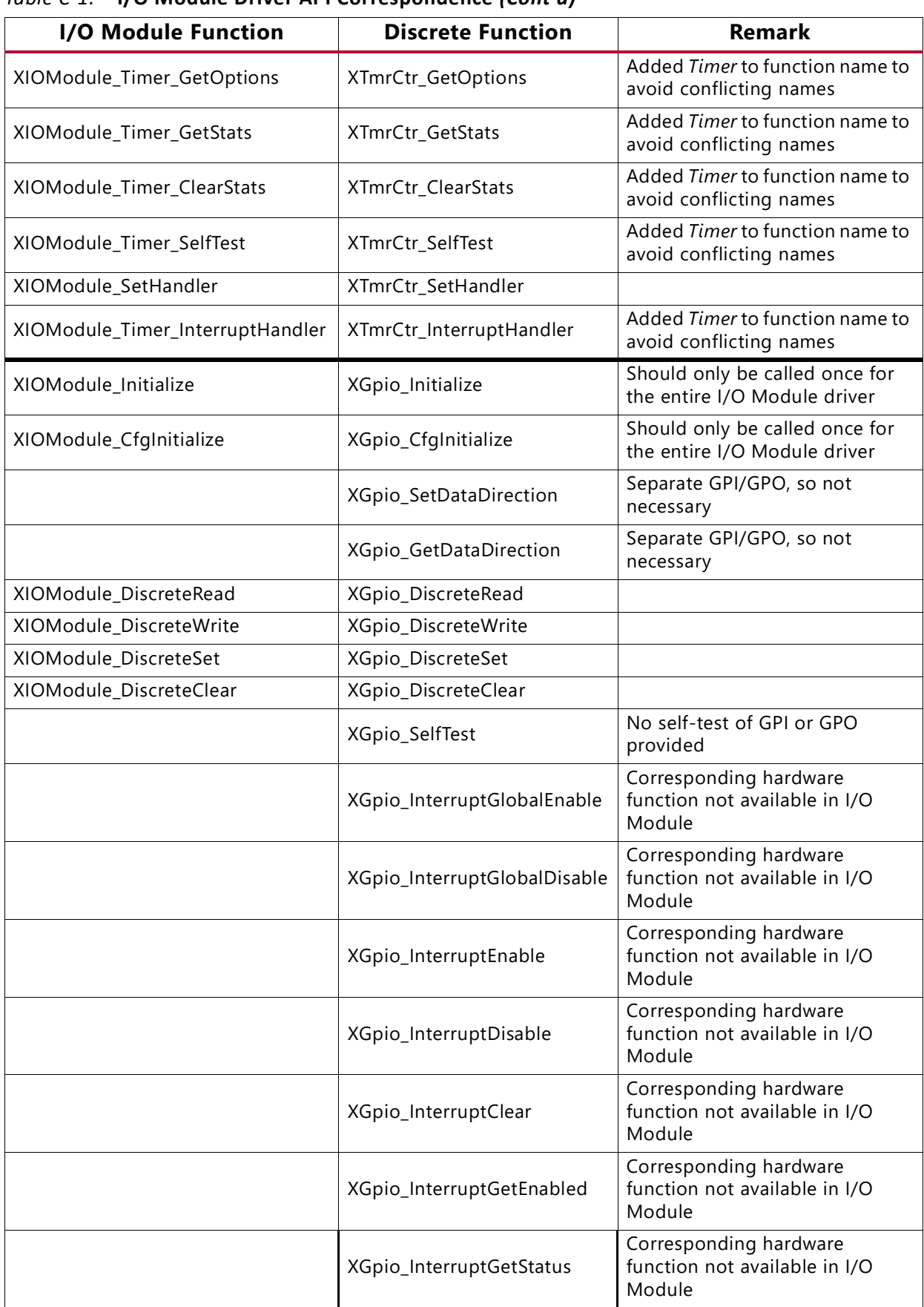

#### *Table C-1:* **I/O Module Driver API Correspondence** *(Cont'd)*

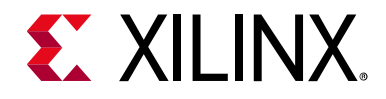

*Appendix D*

# <span id="page-44-0"></span>Additional Resources and Legal Notices

## <span id="page-44-1"></span>**Xilinx Resources**

For support resources such as Answers, Documentation, Downloads, and Forums, see [Xilinx](https://www.xilinx.com/support)  [Support](https://www.xilinx.com/support).

## <span id="page-44-2"></span>**Documentation Navigator and Design Hubs**

Xilinx® Documentation Navigator provides access to Xilinx documents, videos, and support resources, which you can filter and search to find information. To open the Xilinx Documentation Navigator (DocNav):

- From the Vivado® IDE, select **Help > Documentation and Tutorials**.
- On Windows, select **Start > All Programs > Xilinx Design Tools > DocNav**.
- At the Linux command prompt, enter docnav.

Xilinx Design Hubs provide links to documentation organized by design tasks and other topics, which you can use to learn key concepts and address frequently asked questions. To access the Design Hubs:

- In the Xilinx Documentation Navigator, click the **Design Hubs View** tab.
- On the Xilinx website, see the [Design Hubs](https://www.xilinx.com/cgi-bin/docs/ndoc?t=design+hubs) page.

*Note:* For more information on Documentation Navigator, see the [Documentation Navigator](https://www.xilinx.com/cgi-bin/docs/rdoc?t=docnav) page on the Xilinx website.

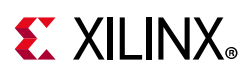

# <span id="page-45-0"></span>**References**

These documents provide supplemental material useful with this user guide:

- <span id="page-45-2"></span>1. *MicroBlaze Processor Reference Guide* ([UG984\)](https://www.xilinx.com/cgi-bin/docs/rdoc?v=latest;d=ug984-vivado-microblaze-ref.pdf)
- <span id="page-45-3"></span>2. *Local Memory Bus (LMB) V10 Product Guide* ([PG113\)](https://www.xilinx.com/cgi-bin/docs/ipdoc?c=lmb_v10;v=latest;d=pg113-lmb-v10.pdf)
- <span id="page-45-4"></span>3. *IP Processor LMB BRAM Interface Controller Product Guide* ([PG112\)](https://www.xilinx.com/cgi-bin/docs/ipdoc?c=lmb_bram_if_cntlr;v=latest;d=pg112-lmb-bram-if-cntlr.pdf)
- <span id="page-45-5"></span>4. *MicroBlaze Debug Module (MDM) Product Guide* ([PG115](https://www.xilinx.com/cgi-bin/docs/ipdoc?c=mdm;v=latest;d=pg115-mdm.pdf))
- <span id="page-45-6"></span>5. *I/O Module Product Guide* ([PG111](https://www.xilinx.com/cgi-bin/docs/ipdoc?c=iomodule;v=latest;d=pg111-iomodule.pdf))
- <span id="page-45-7"></span>6. *7 Series FPGAs Configuration User Guide* ([UG470\)](https://www.xilinx.com/cgi-bin/docs/ndoc?t=user+guide;d=ug470_7Series_Config.pdf)
- <span id="page-45-8"></span>7. *Vitis Unified Software Platform Documentation* ([UG1416\)](https://www.xilinx.com/cgi-bin/docs/rdoc?v=2019.2;t=vitis-doc)
- <span id="page-45-12"></span>8. *Vivado® Design Suite User Guide: Designing IP Subsystems using IP Integrator* ([UG994](https://www.xilinx.com/cgi-bin/docs/rdoc?v=latest;d=ug994-vivado-ip-subsystems.pdf))
- <span id="page-45-10"></span>9. *Vivado Design Suite User Guide: Designing with IP* ([UG896\)](https://www.xilinx.com/cgi-bin/docs/rdoc?v=latest;d=ug896-vivado-ip.pdf)
- <span id="page-45-11"></span>10. *Vivado Design Suite User Guide: Getting Started* ([UG910\)](https://www.xilinx.com/cgi-bin/docs/rdoc?v=latest;d=ug910-vivado-getting-started.pdf)
- <span id="page-45-13"></span>11. *Vivado Design Suite User Guide - Logic Simulation* ([UG900](https://www.xilinx.com/cgi-bin/docs/rdoc?v=latest;d=ug900-vivado-logic-simulation.pdf))
- <span id="page-45-14"></span>12. *ISE® to Vivado Design Suite Migration Guide* ([UG911](https://www.xilinx.com/cgi-bin/docs/rdoc?v=latest;d=ug911-vivado-migration.pdf))
- <span id="page-45-15"></span>13. *Vivado Design Suite User Guide: Programming and Debugging* ([UG908](https://www.xilinx.com/cgi-bin/docs/rdoc?v=latest;d=ug908-vivado-programming-debugging.pdf))
- <span id="page-45-9"></span>14. *Processor System Reset Module LogiCORE IP Product Guide* ([PG164](https://www.xilinx.com/cgi-bin/docs/ipdoc?c=proc_sys_reset;v=latest;d=pg164-proc-sys-reset.pdf))

## <span id="page-45-1"></span>**Revision History**

The following table shows the revision history for this document.

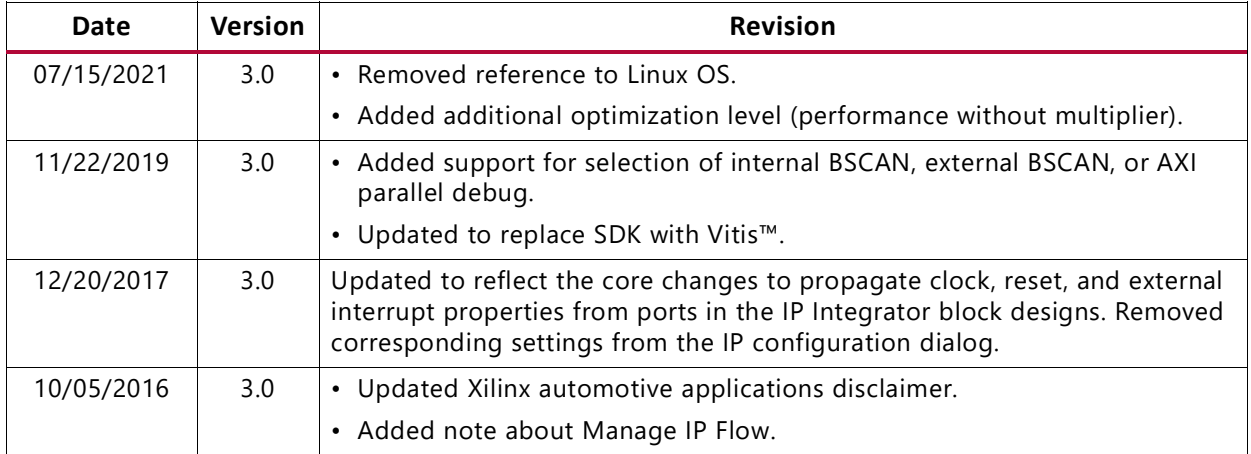

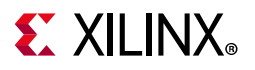

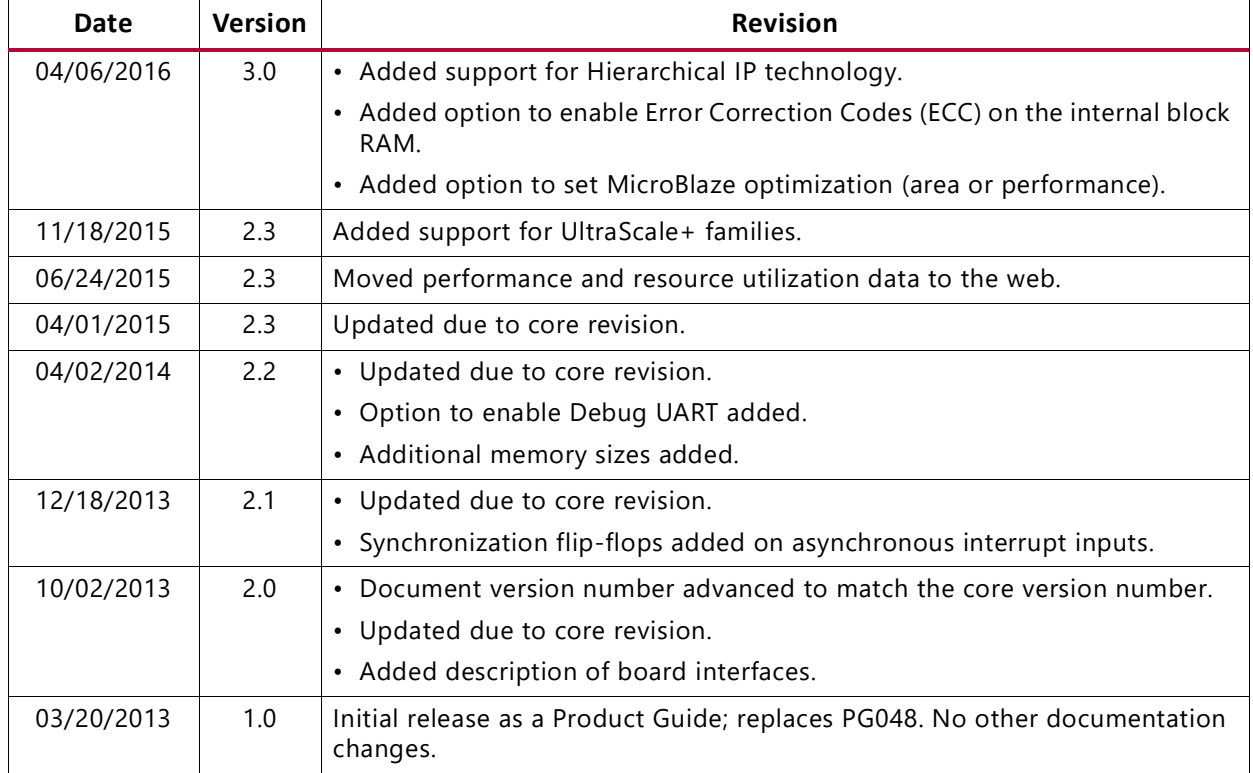

# <span id="page-46-0"></span>**Please Read: Important Legal Notices**

The information disclosed to you hereunder (the "Materials") is provided solely for the selection and use of Xilinx products. To the maximum extent permitted by applicable law: (1) Materials are made available "AS IS" and with all faults, Xilinx hereby DISCLAIMS ALL WARRANTIES AND CONDITIONS, EXPRESS, IMPLIED, OR STATUTORY, INCLUDING BUT NOT LIMITED TO WARRANTIES OF MERCHANTABILITY, NON-INFRINGEMENT, OR FITNESS FOR ANY PARTICULAR PURPOSE; and (2) Xilinx shall not be liable (whether in contract or tort, including negligence, or under any other theory of liability) for any loss or damage of any kind or nature related to, arising under, or in connection with, the Materials (including your use of the Materials), including for any direct, indirect, special, incidental, or consequential loss or damage (including loss of data, profits, goodwill, or any type of loss or damage suffered as a result of any action brought by a third party) even if such damage or loss was reasonably foreseeable or Xilinx had been advised of the possibility of the same. Xilinx assumes no obligation to correct any errors contained in the Materials or to notify you of updates to the Materials or to product specifications. You may not reproduce, modify, distribute, or publicly display the Materials without prior written consent. Certain products are subject to the terms and conditions of Xilinx's limited warranty, please refer to Xilinx's Terms of Sale which can be viewed at [https://www.xilinx.com/legal.htm#tos;](https://www.xilinx.com/legal.htm#tos) IP cores may be subject to warranty and support terms contained in a license issued to you by Xilinx. Xilinx products are not designed or intended to be fail-safe or for use in any application requiring fail-safe performance; you assume sole risk and liability for use of Xilinx products in such critical applications, please refer to Xilinx's Terms of Sale which can be viewed at [https://www.xilinx.com/legal.htm#tos.](https://www.xilinx.com/legal.htm#tos)

#### **AUTOMOTIVE APPLICATIONS DISCLAIMER**

AUTOMOTIVE PRODUCTS (IDENTIFIED AS "XA" IN THE PART NUMBER) ARE NOT WARRANTED FOR USE IN THE DEPLOYMENT OF AIRBAGS OR FOR USE IN APPLICATIONS THAT AFFECT CONTROL OF A VEHICLE ("SAFETY APPLICATION") UNLESS THERE IS A SAFETY CONCEPT OR REDUNDANCY FEATURE CONSISTENT WITH THE ISO 26262 AUTOMOTIVE SAFETY STANDARD ("SAFETY DESIGN"). CUSTOMER SHALL, PRIOR TO USING OR DISTRIBUTING ANY SYSTEMS THAT INCORPORATE PRODUCTS, THOROUGHLY TEST SUCH SYSTEMS FOR SAFETY PURPOSES. USE OF PRODUCTS IN A SAFETY APPLICATION WITHOUT A SAFETY DESIGN IS FULLY AT THE RISK OF CUSTOMER, SUBJECT ONLY TO APPLICABLE LAWS AND REGULATIONS GOVERNING LIMITATIONS ON PRODUCT LIABILITY.

© Copyright 2013–2021 Xilinx, Inc. Xilinx, the Xilinx logo, Alveo, Artix, Kintex, Spartan, Versal, Virtex, Vivado, Zynq, and other designated brands included herein are trademarks of Xilinx in the United States and other countries. AMBA, AMBA Designer, Arm, ARM1176JZ-S, CoreSight, Cortex, PrimeCell, Mali, and MPCore are trademarks of Arm Limited in the EU and other countries. All other trademarks are the property of their respective owners.